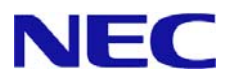

# **Windows Server® 2012 Installation Guide**

Express5800/ A1040a Express5800/ A1080a-S, A1080a-D, A1080a-E

**This manual is for Windows Server 2012.** 

If you use Windows Server 2012 R2, prepare modules and manual for Windows Server 2012 R2.

Microsoft, Windows, Windows Server, Active Directory and Hyper-V are registered trademarks or trademarks of Microsoft Corporation in the United States and other countries. All other product, brand, or trade names used in this publication are the trademarks or registered trademarks of their respective trademark owners.

The information in this document is subject to change at any time.

**Reproduction of this document or portions thereof without prior written approval of NEC is prohibited.** 

This document and the NEC product(s) discussed in this document are warranted in accordance with the terms of the Warranty Statement accompanying each product.

Copyright(c) 2014 NEC Corporation All rights reserved. 856-121112-De

January 22,2014 Rev.4

### **Symbols Used in This Document**

The symbols used in this document include the following:

**IMPORTANT:** Indicates required actions when handling hardware or operating software. If you do not follow the procedures indicated, **serious issues such as hardware faults and data loss may occur**.

**CHECK:** Indicates points to be checked before handling hardware or operating software.

**NOTE:** Indicates useful information.

#### **Optical Disk Drives**

Throughout this document, optical disk drives mean:

- 1. DVD-ROM drive
- 2. DVD Super MULTI drive

Supported drives differ depending on the server model.

# **Contents**

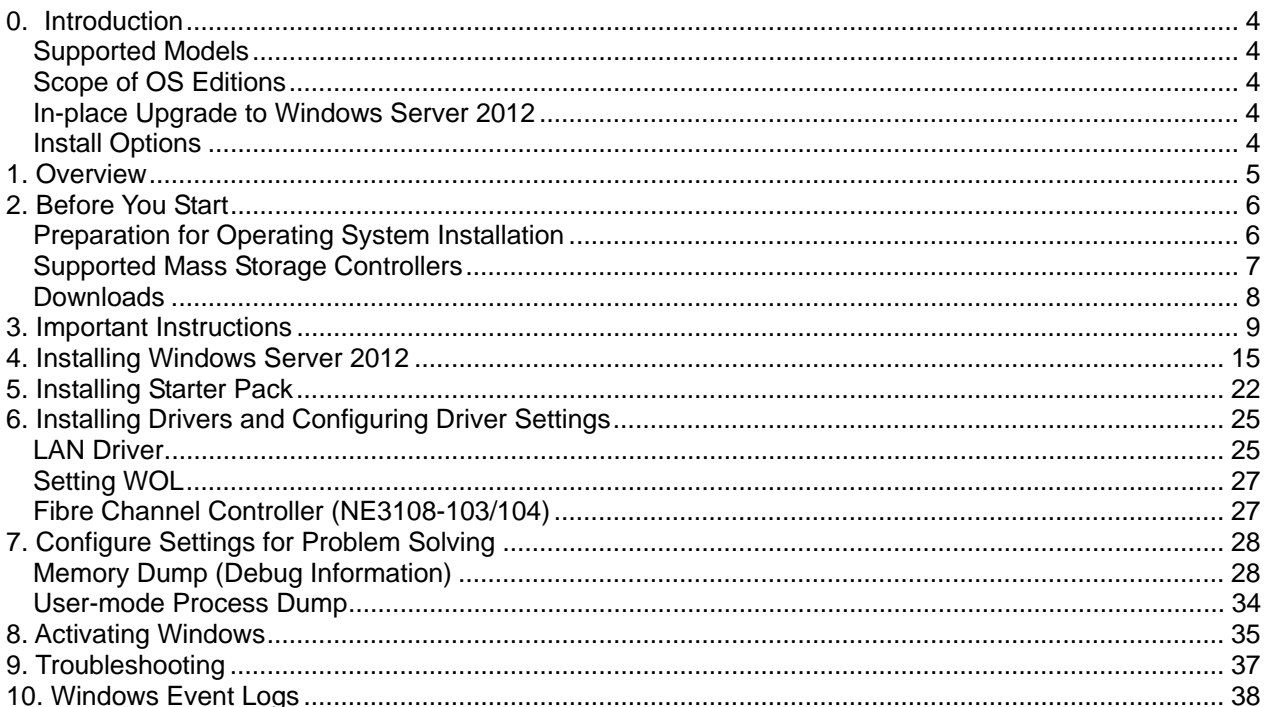

# **0. Introduction**

This document provides step-by-step guidance for installing Windows Server 2012 on the Express5800 Series servers.

**Before you install Windows Server 2012, read this document carefully.** 

### **Supported Models**

The following models are supported by this document.

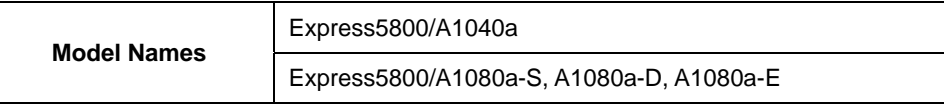

### **Scope of OS Editions**

You can install the following Windows operating systems (editions) with this guide. Windows Server 2012 is **64-bit(x64) only**.

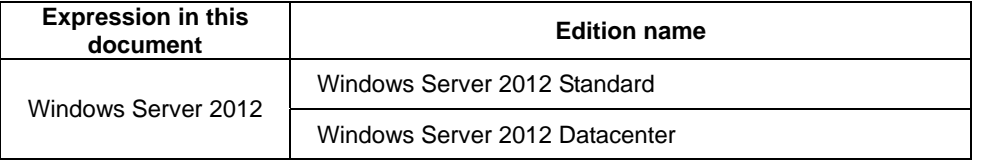

### **In-place Upgrade to Windows Server 2012**

Performing an in-place upgrade from Windows Server 2008 R2 or Windows Server 2008 (x64) to Windows Server 2012 **is not** supported because this may adversely affect files and the registry.

If you want to use Windows Server 2012, please read this document and back-up necessary user files prior to installation.

> **NOTE:** An In-place Upgrade refers to upgrading the operating system to Windows Server 2012 by overwriting the existing operating system, Windows Server 2008 R2 or Windows Server 2008(x64), on the same server hardware.

### **Install Options**

Converting one install option (Server Core Installation, Server with a GUI, or Minimal Server Interface) to another after installing Windows Server 2012 **is not supported** because this may adversely affect drivers and applications.

> **NOTE:** The "Server with a GUI" option is the Windows Server 2012 equivalent of the "Full Installation" option available in Windows Server 2008 R2.

# **1. Overview**

When you install Windows Server 2012, be sure to select "clean installation" referring to the procedure below.

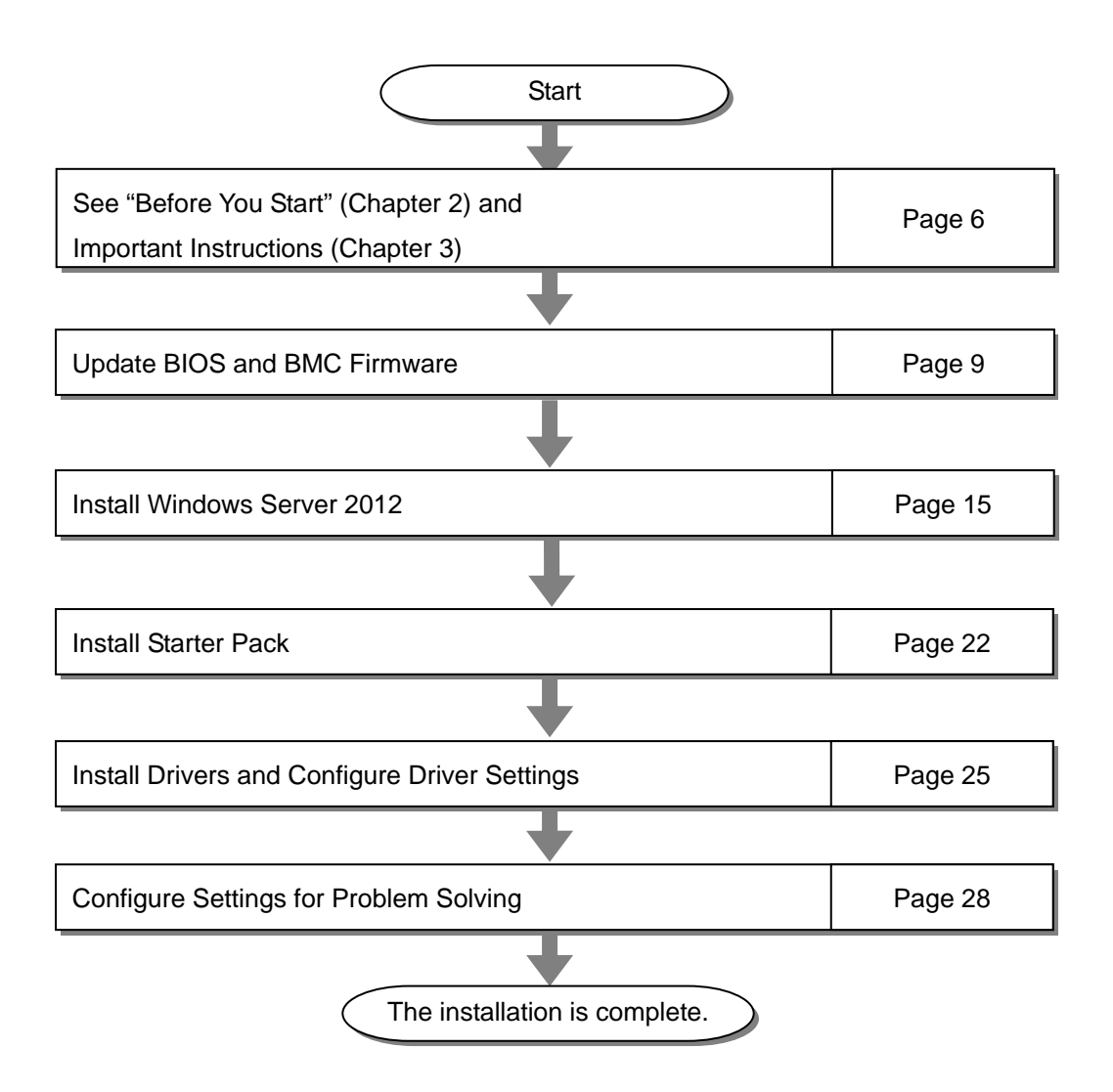

If you need to install applications after installing the operating system, refer to the application installation guides.

# **2. Before You Start**

Before installing Windows Server 2012, check the hardware environment (disk array configuration, etc.) referring to the User's Guide and other documents included on the EXPRESSBUILDER DVD.

### **Preparation for Operating System Installation**

Make sure that you have all the following modules and documents.

**Starter Pack for Windows Server 2012** ("Starter Pack")

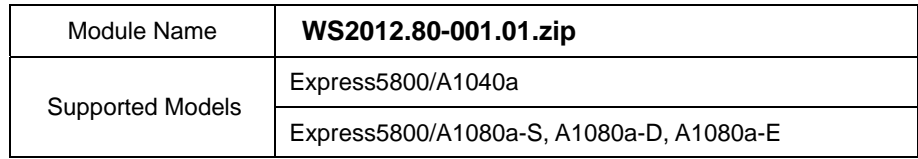

- **Operating system installation media**
	- Either of the following media should be purchased separately.
	- **Operating system installation media produced by NEC**  ("Backup DVD")
	- **Operating system installation media produced by Microsoft**  ("Windows Server 2012 DVD-ROM")
- **Windows Server® 2012 Installation Guide** (this document)
- Accessories for Express5800 Series Servers - **EXPRESSBUILDER DVD ("**EXPRESSBUILDER")

#### **NOTE:**

- For the details about the Starter Pack, See "Downloading" section. For copying the Starter Pack, prepare an optical disk.
- You can find the document in EXPRESSBUILDER. To open the document, select "Read Document" on the menu.

# **Supported Mass Storage Controllers**

The Starter Pack supports the following mass storage controllers.

**Starter Pack supports operating system installation with the following RAID Controllers** 

NE3104-004 RAID Controller (6Gbps/1GB)(Internal)

**Other Options** 

NE3108-103 Fibre Channel Controller (1ch)(8Gbps/Optical)

NE3108-104 Fibre Channel Controller (2ch)(8Gbps/Optical)

### **Downloads**

Before you start installing Windows Server 2012, download the Starter Pack applicable to your system following the steps below.

<Steps for Downloading>

- 1 Go to NEC Corporation Web site at NEC Empowered by Innovation Global http://www.nec.com/. Click "Support and Downloads."
- 2 Under "Downloads," find "Servers" and click "Asia Pacific."
- 3 On "Downloads - Express5800 Server Series" page, click "Windows Support Kits" tab.
- 4 Select "Windows Server 2012."
- 5 On "NEC Express5800 Server Series Microsoft® Windows Server® 2012 Support Kit" page, select the appropriate model name on the list of supported models.

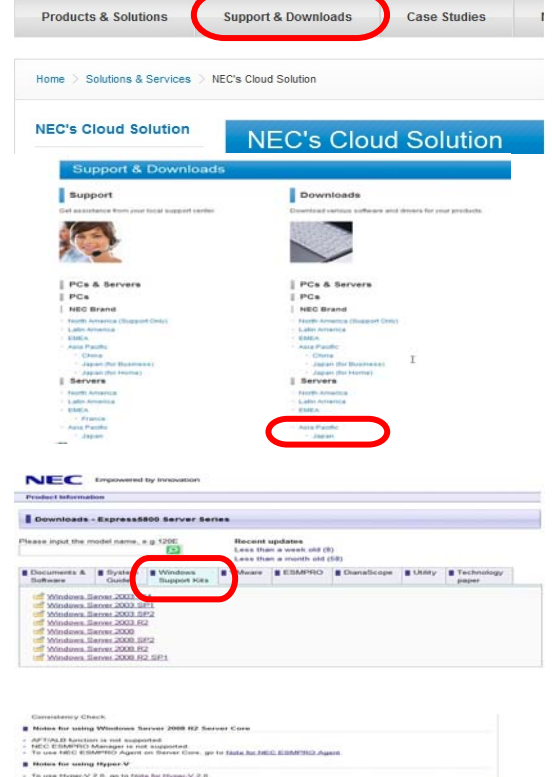

6 Scroll down to "Windows Server 2012 Support Kit" section and download the module.

After downloading the Starter Pack, unzip the file in any folder (e.g. C:*\TEMP)* on the hardware. Folders which include double-byte characters or spaces in their names cannot be specified.

If you copy the Starter Pack to an optical disk such as a DVD, copy all the files and folders without changing the structure.

> **NOTE:** If you use a DVD, write the data in a format compatible with Windows operating system.

After copying the modules, delete all the files and unzipped folders on the hardware.

# **3. Important Instructions**

Before you install Windows Server 2012, read this chapter carefully.

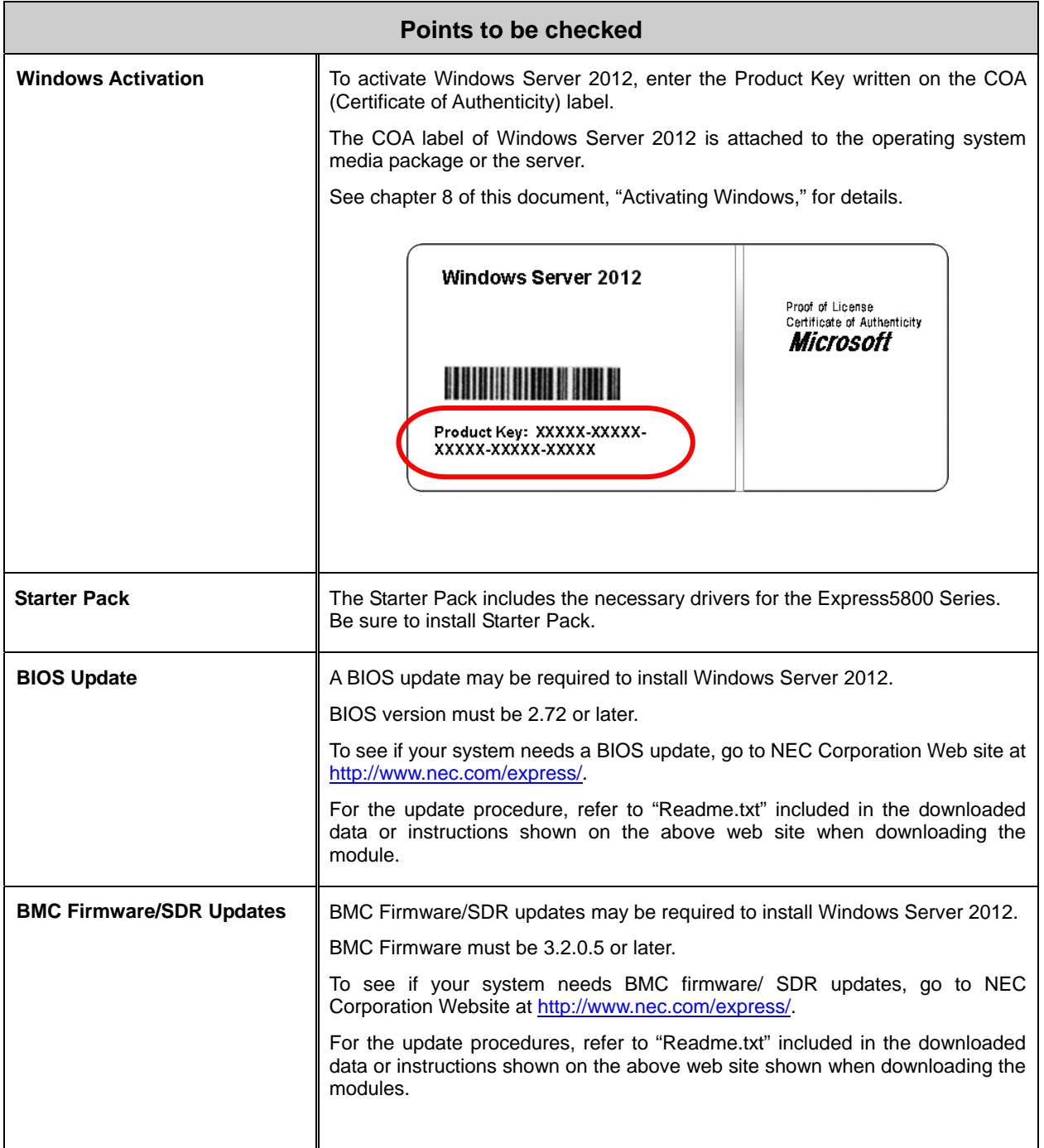

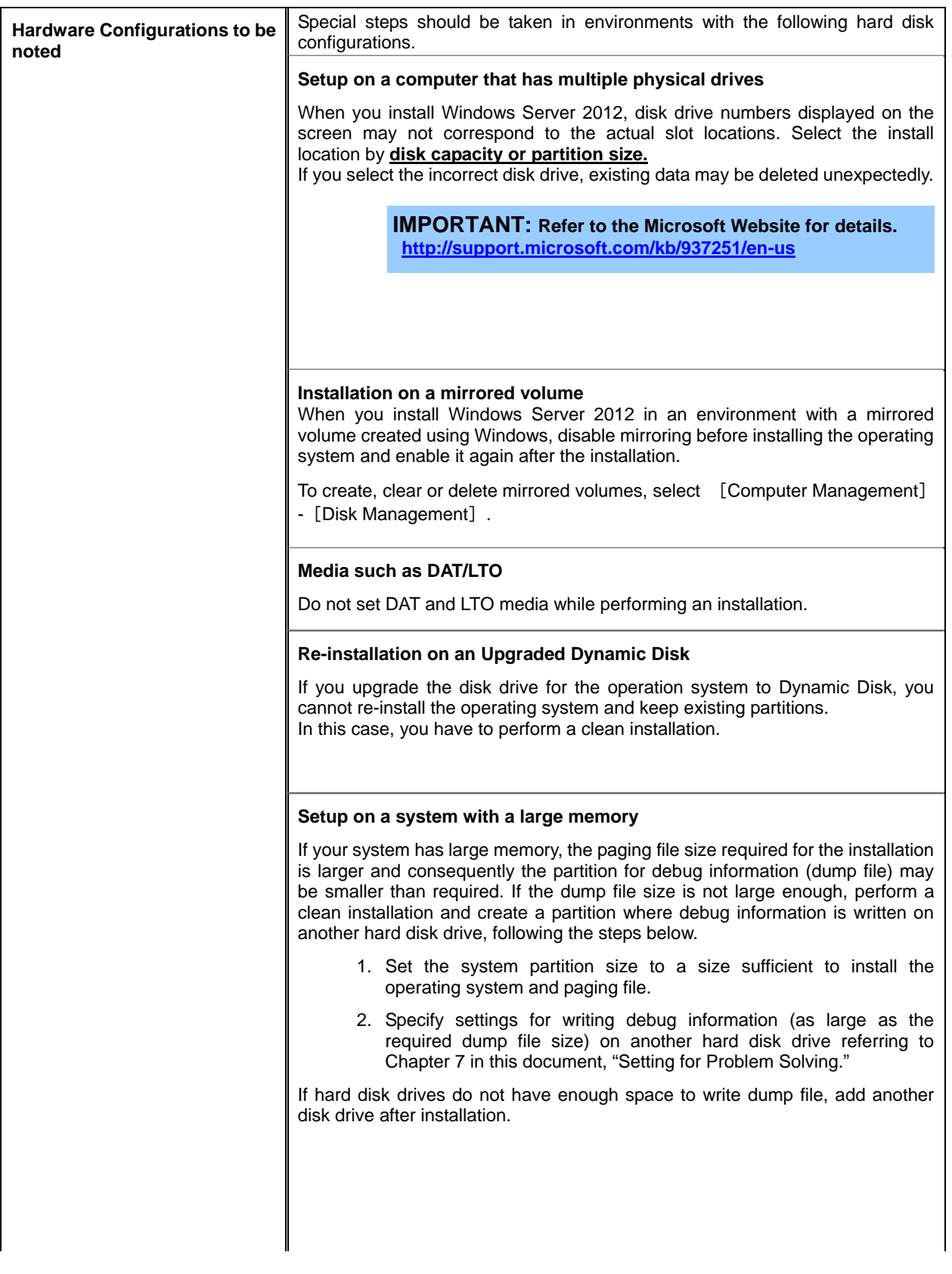

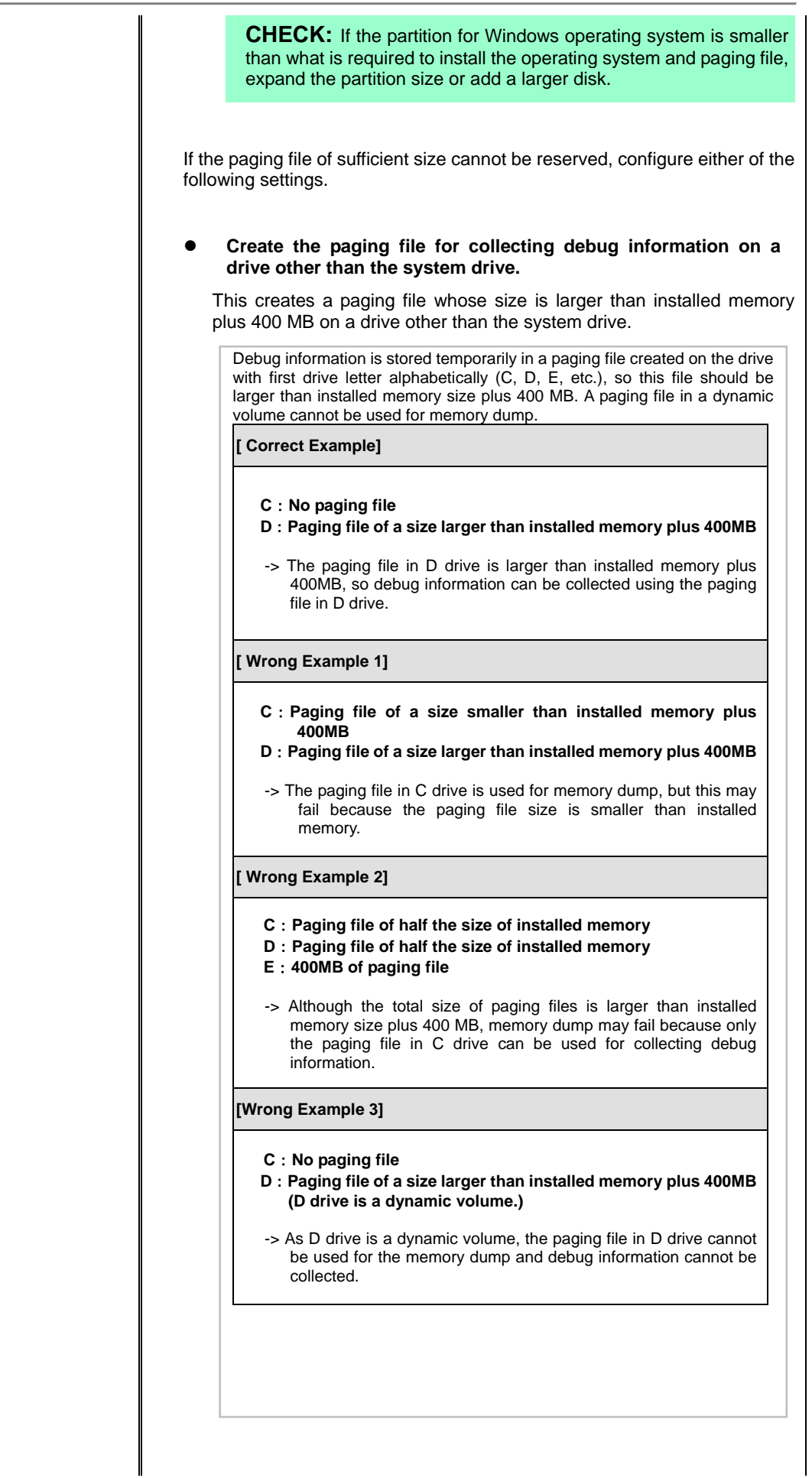

Copyright(c) 2014 NEC Corporation All rights reserved. 856-121112-409-De

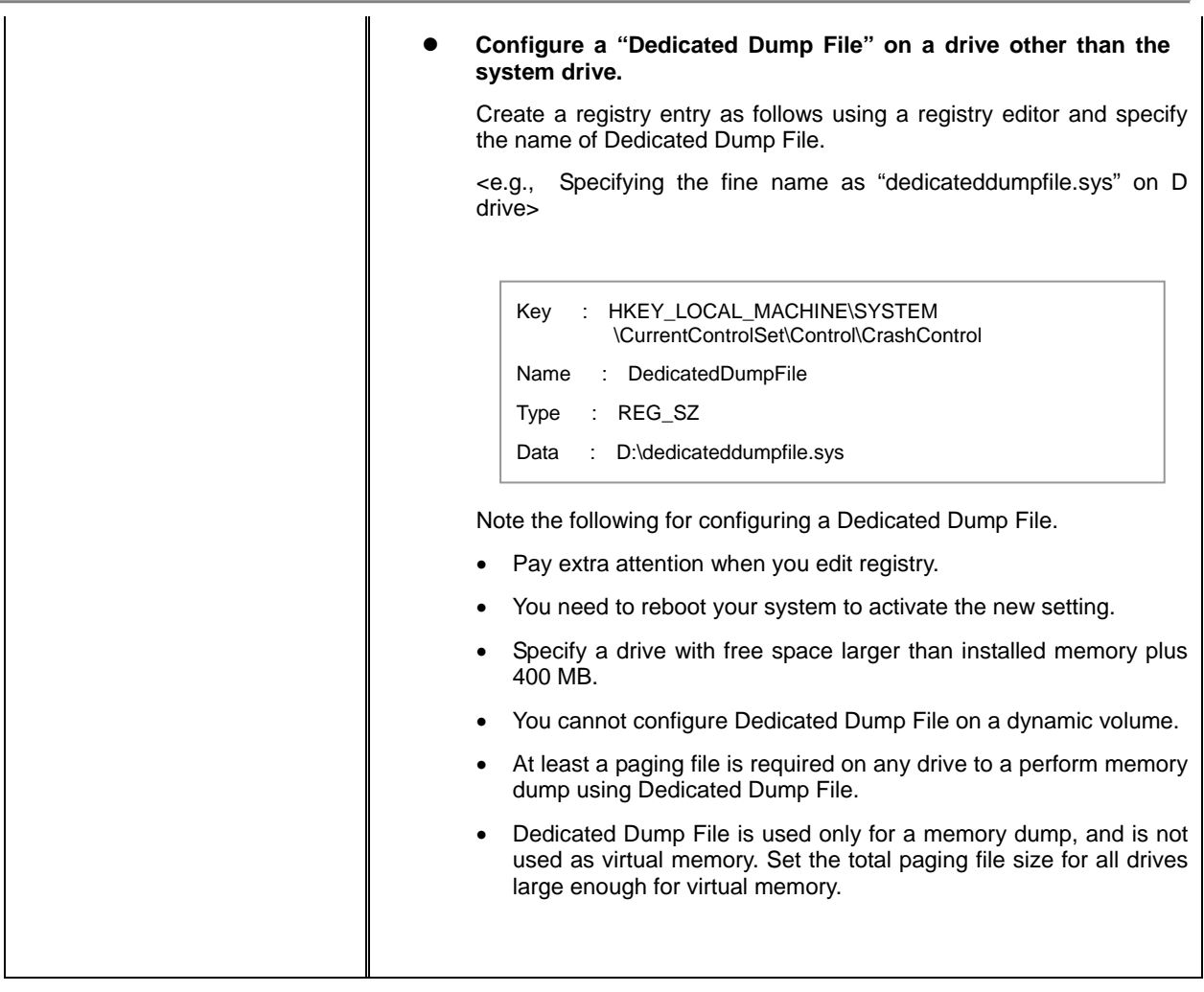

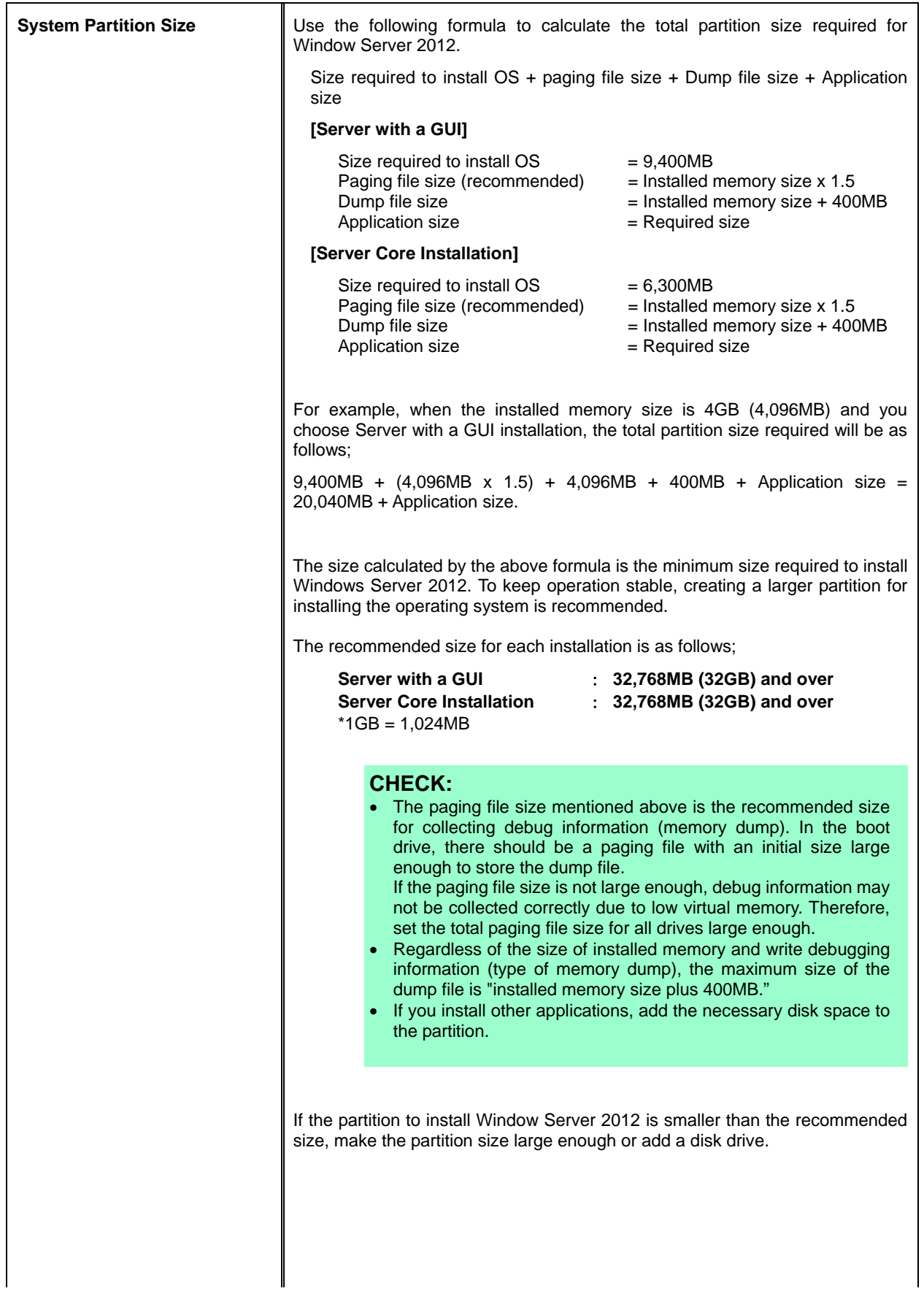

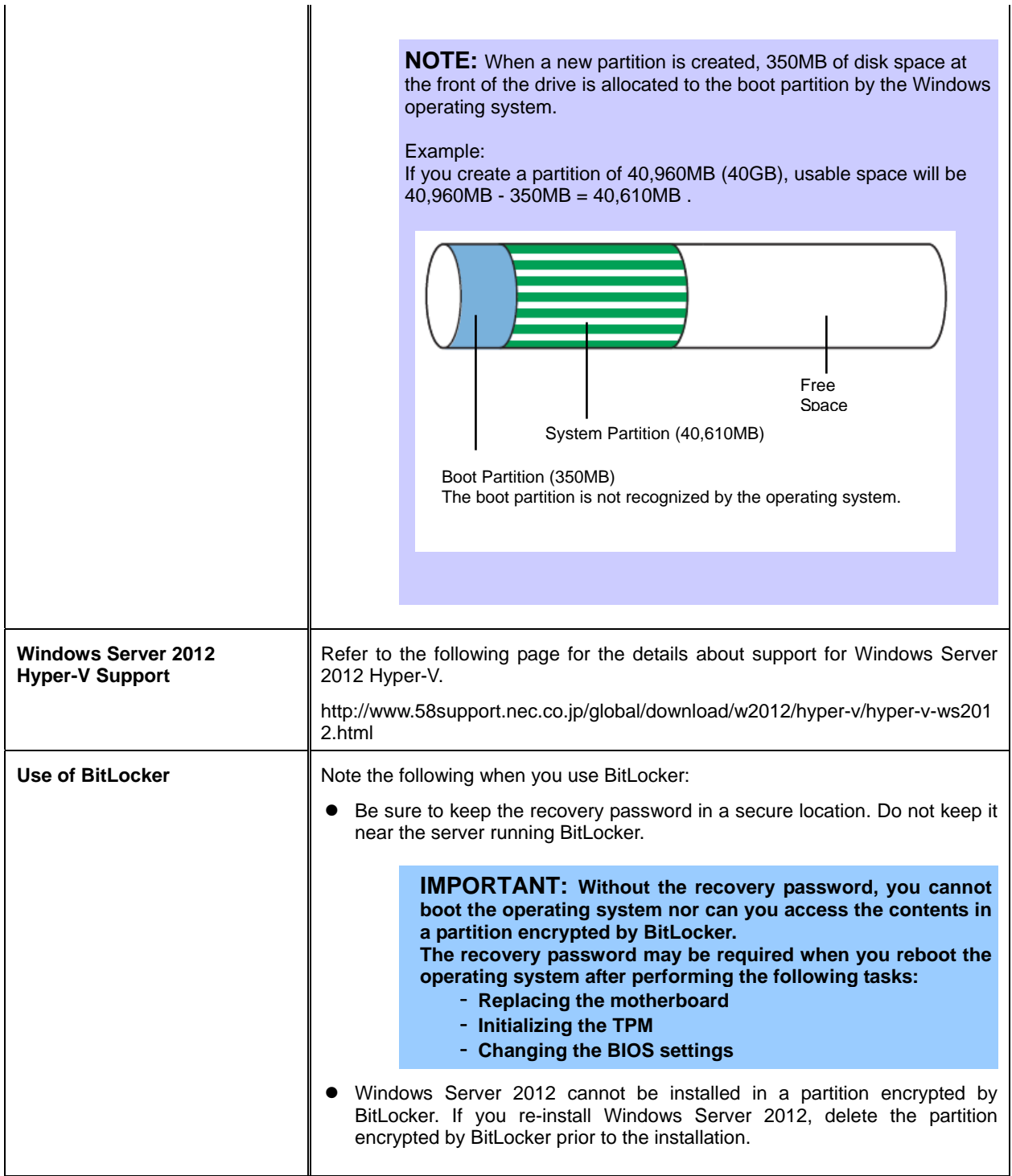

# **4. Installing Windows Server 2012**

This chapter lists the steps to install Windows Server 2012.

**CHECK:** Read chapter 3 of this document "Important Instructions" before you start the installation.

1. Turn on your display and server in that order.

**IMPORTANT: If you need to update the BIOS, refer to "BIOS Update" section in chapter 3.**

- 2. Insert the Backup DVD or the Windows Server 2012 DVD-ROM into your DVD-ROM drive.
- 3. Restart the system. To restart the system, press **Ctrl** + **Alt** + **Del** or turn off the system once and then turn it on again.
- 4. The DVD-ROM starts.

If an operating system has been installed already, the following message will appear: "Press any key to boot from CD or DVD..."

Press **Enter** to boot from the DVD-ROM.

**CHECK:** If the Windows Setup screen does not appear, it means that **Enter** key has not been pressed correctly. In this case, you should restart the system.

5. Select a language and other preferences and click "Next" to continue. Here, select [English (United States)].

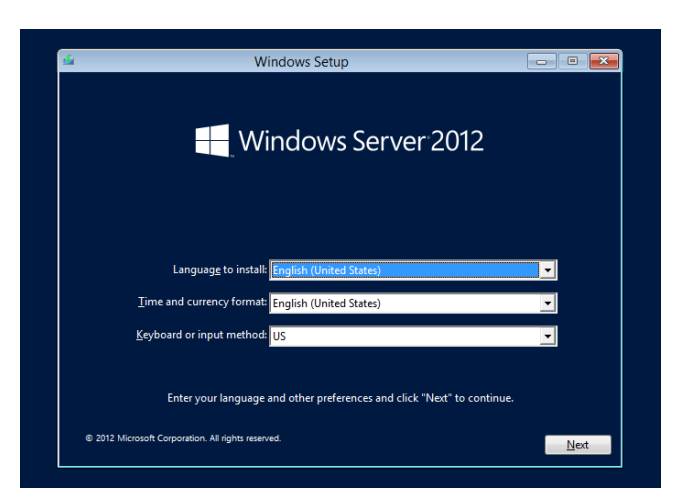

Copyright(c) 2014 NEC Corporation All rights reserved. 856-121112-409-De

6. Click "Install now."

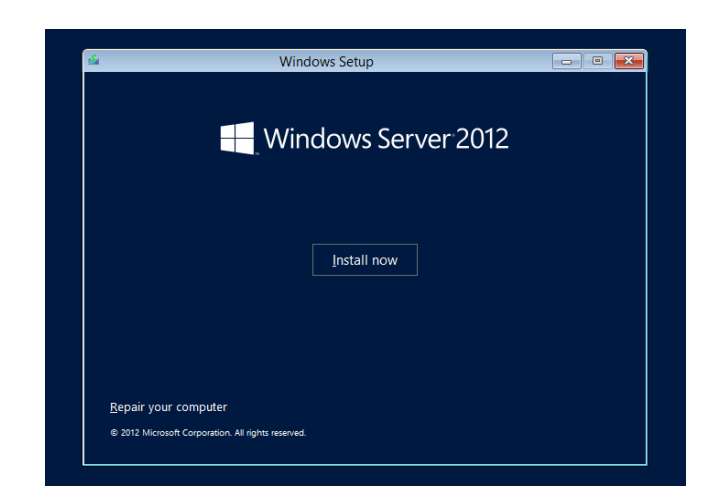

7. Enter the product key and click "Next." If you are using the Backup DVD, this screen does not appear. Go straight to the next step.

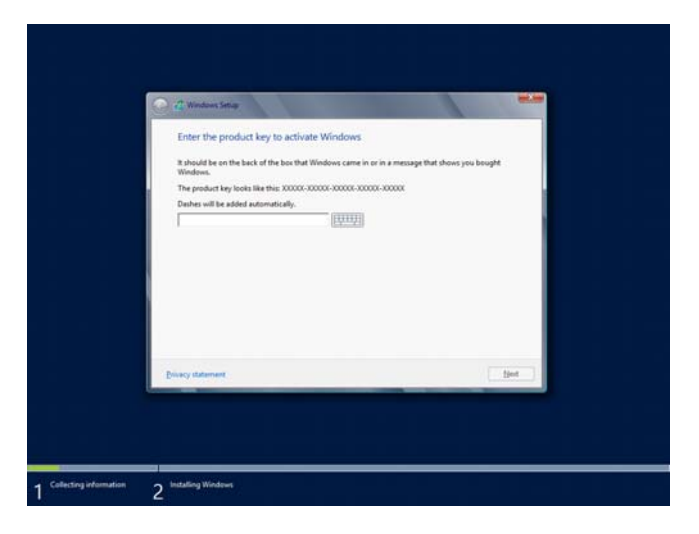

8. Select the operating system you want to install and click "Next." The options listed on the screen vary depending on the installation media you are using.

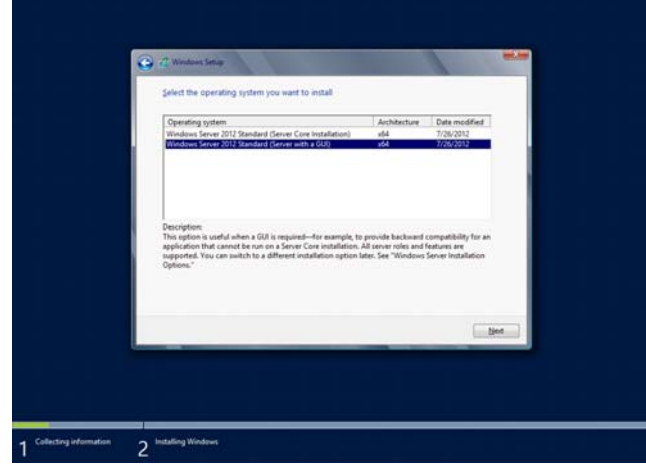

9. Read the license terms carefully. If you agree, check "I accept the license terms" and click "Next."

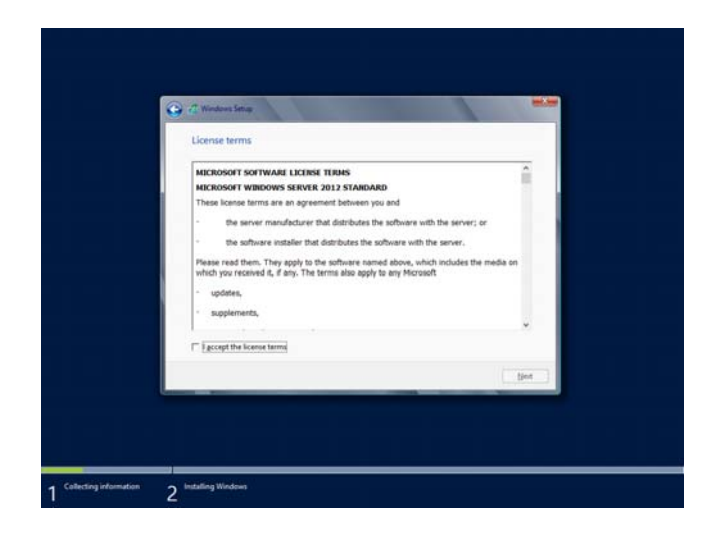

10. Select the type of installation you want. "Custom: Install Windows only (advanced)" is selected below.

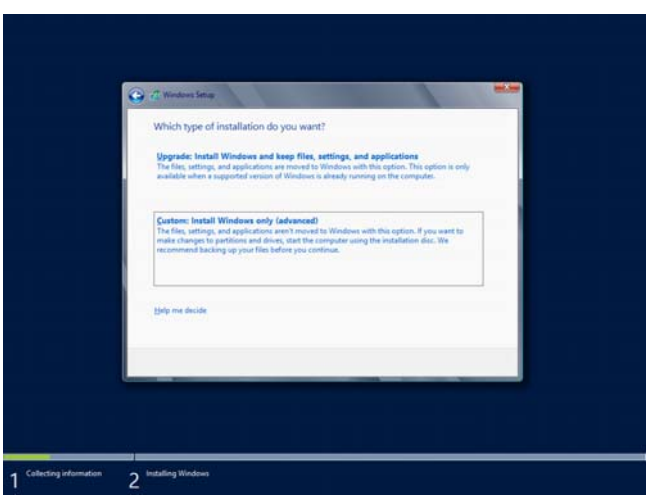

11. If this is the initial installation of an operating system, click "Drive options (advanced)."

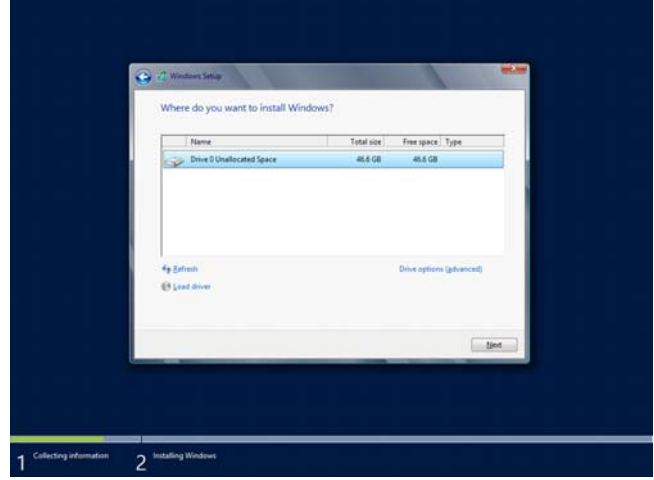

If an operating system has been installed already, go to the next step. If a partition for Windows Server 2012 has been created already, go to step 15.

#### 12. Click "New."

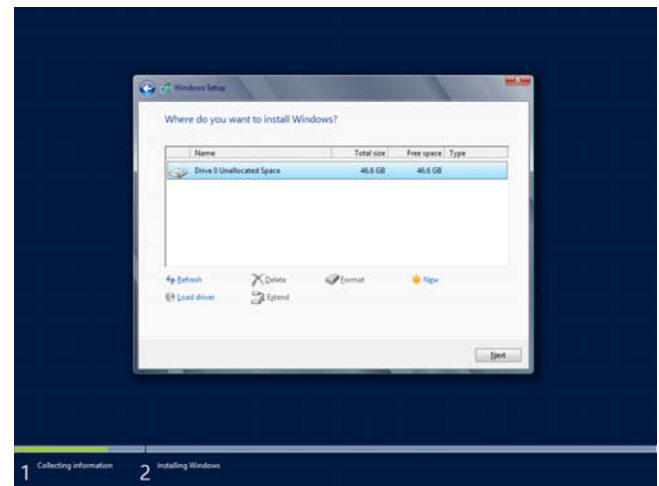

13. Specify the partition size and click "Apply."

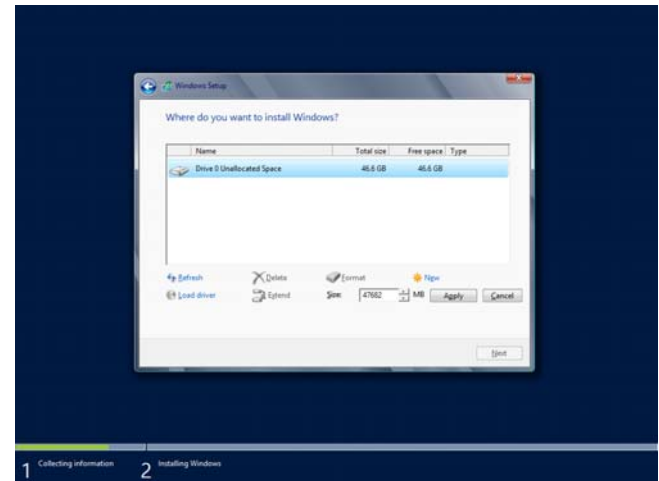

**NOTE:** When a new partition is created, 350MB of disk space is assigned as boot partition automatically. Click "OK" on the screen below.

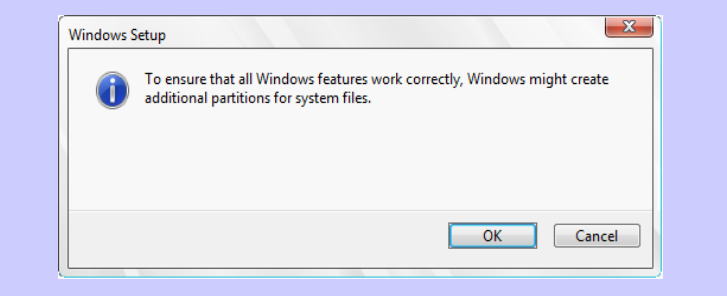

14. Select the partition created in step 13 and click "Format."

15. Select the partition you created and click "Next."

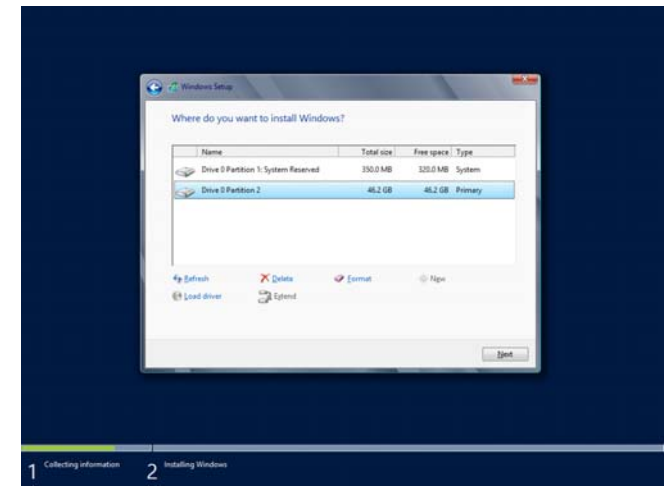

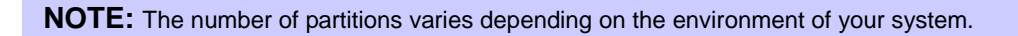

The following message appears and the installation starts automatically.

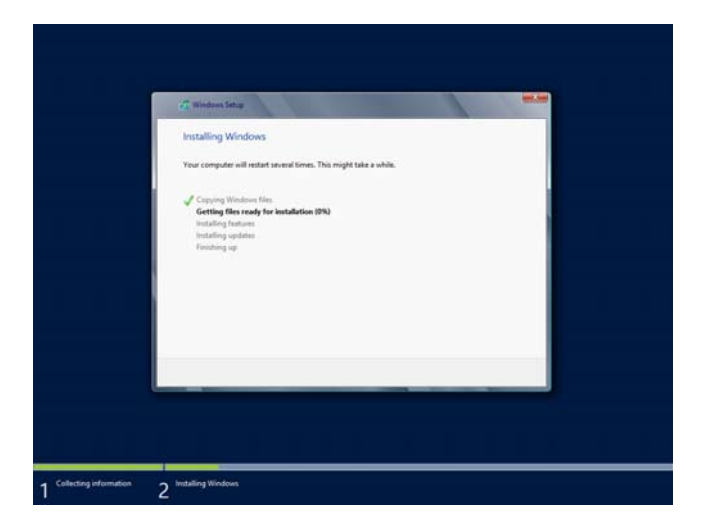

16. Type a password and click "Finish."

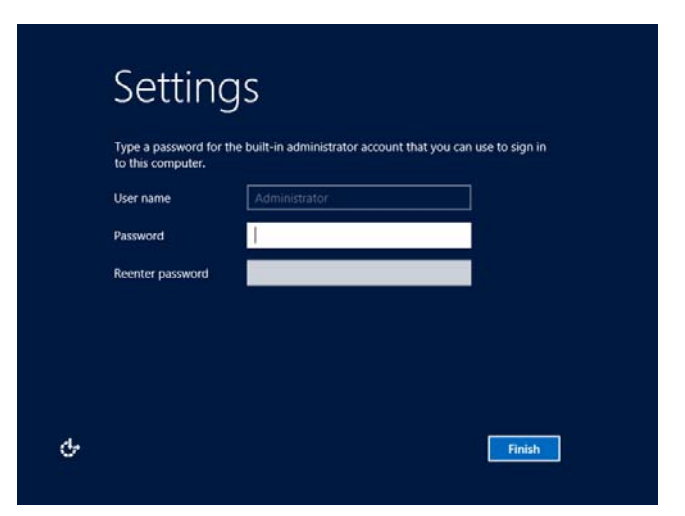

17. To sign-in to Windows Server 2012, press **Ctrl** + **Alt** + **Del** on the screen below.

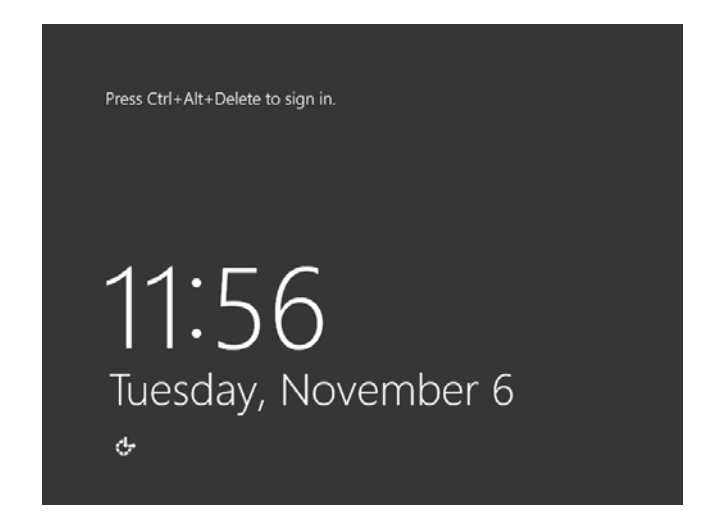

18. Type the password and press **Enter**.

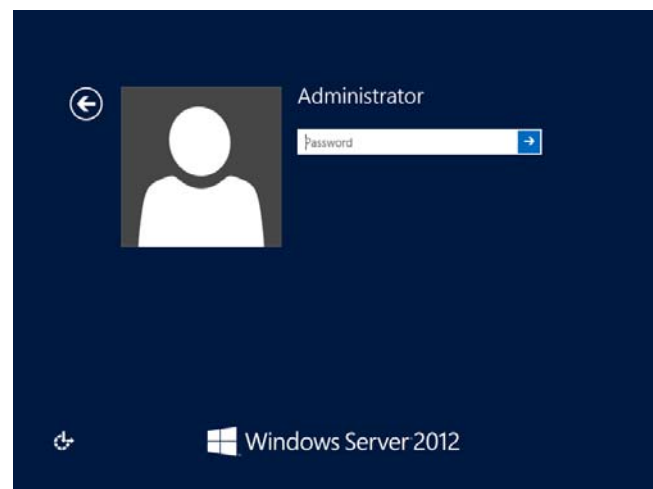

Windows Server 2012 starts.

19. Follow the appropriate steps depending on the option you selected at step 8.

#### **Server with a GUI**

In the Dashboard, enter user information.

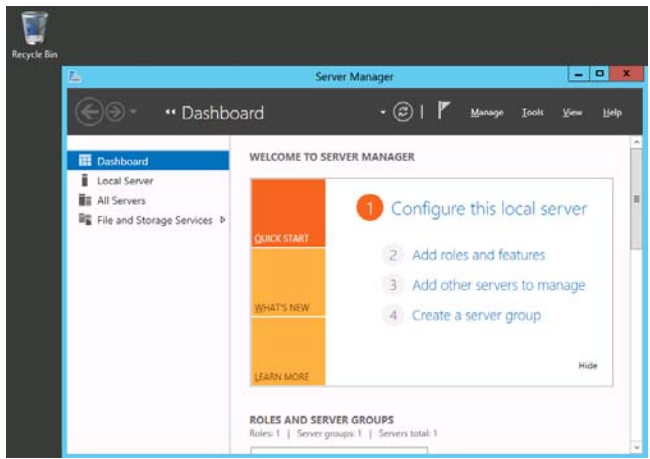

Copyright(c) 2014 NEC Corporation All rights reserved. 856-121112-409-De

#### **Server Core Installation**

At the command prompt, enter user information.

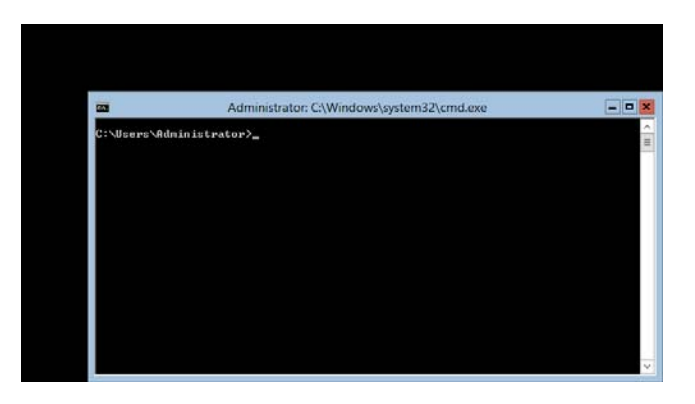

**NOTE:** Refer to Microsoft Website for more details. " Configure and Manage Server Core Installations"

http://technet.microsoft.com/us-en/library/jj574091.aspx (as of 5. 31, 2013)

- 20. See chapter 5 "Installing Starter Pack" and follow the instructions.
- 21. See chapter 6 "Installing Drivers and Configuring Driver Settings" and follow the instructions.
- 22. See chapter 7 "Configuring Settings for Problem Solving" and follow the instructions.

The installation is complete.

# **5. Installing Starter Pack**

Starter Packs contains drivers customized for the Express5800 Series.

**Before using your system, be sure to apply necessary modules to run Windows Server 2012 (Starter Pack) dedicated for supported models.** A Starter Pack can be used only for the supported models.

If you need to download Starter Pack, see "Downloading" in chapter 2.

**IMPORTANT: You should apply Starter Pack if you have:** 

- **Changed the system configuration (Added or removed an optional built-in device. If you are prompted to restart the system after changing the system configuration, press "No" and apply the Starter Pack.)**
- **Recovered the system by using a recovery process.**
- **Restored the system by using a backup tool.**

**CHECK:** Installing Starter Pack disables the Scalable Networking Pack (SNP) function. If you want to enable SNP function, refer to the following Web site.

http://www.nec.com/en/global/prod/express/

1. Sign-in to the system using the built-in administrator account (or an account with administrative rights).

If you use the Starter Pack on a DVD, place the media into the disk drive.

2. Click "Search" on the charm bar.

Or select "Run" on the menu that appears when you right click on the lower left corner of the screen.)

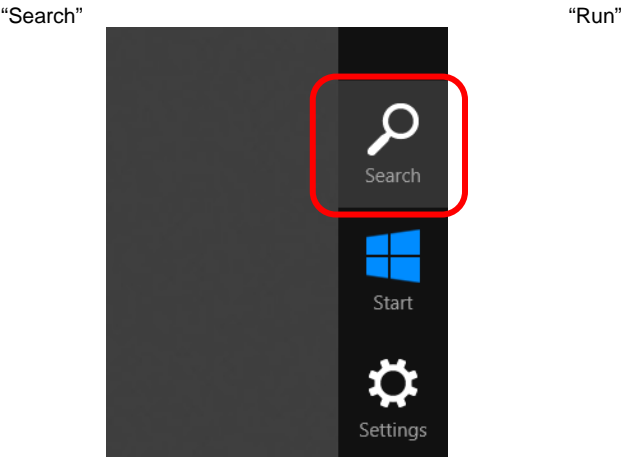

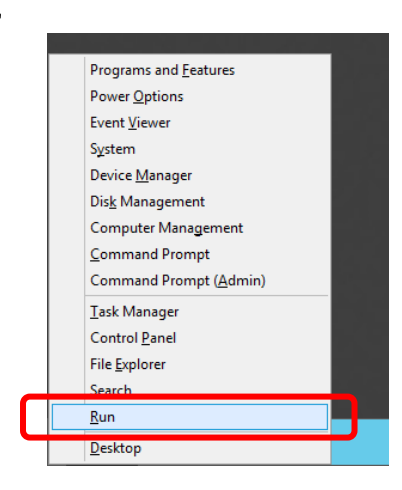

#### 3. Enter the following path and press **Enter.** *<drive letter>:***\winnt\bin\pkgsetup.vbs**

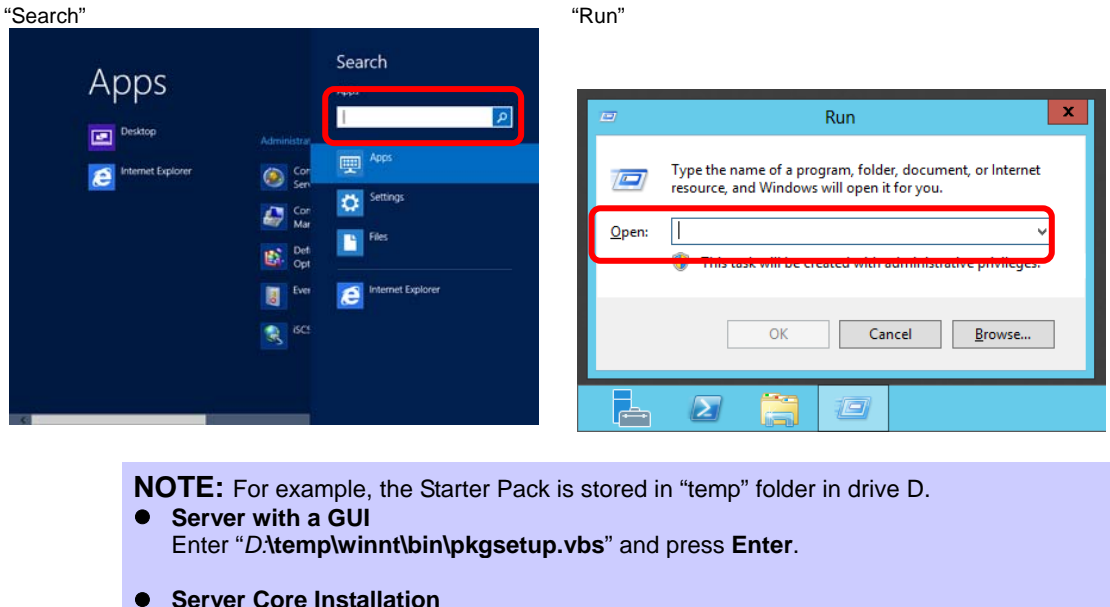

A path which includes double-byte characters or the space character cannot be used here.

- **•** Server Core Installation
	- (1) At the command prompt, enter the following command to specify drive D. **cd /d** *D:***\temp\winnt\bin**   *C:\Users\administrator>***cd /d** *D:***\temp\winnt\bin**
	- (2) Enter the following command, and press **Enter**. **pkgsetup.vbs** *D:\temp\winnt\bin>***pkgsetup.vbs**

Wait until the file copy is complete. (About 1-3minute(s).)

For a **Server with a GUI**, the following message appears while Starter Pack is being installed.

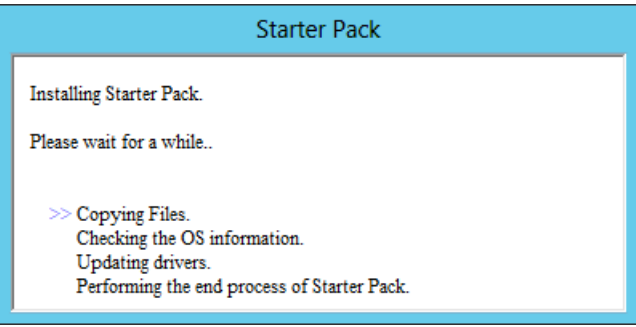

4. Read the message in the following box and click "OK." The Starter Pack is going to be installed.

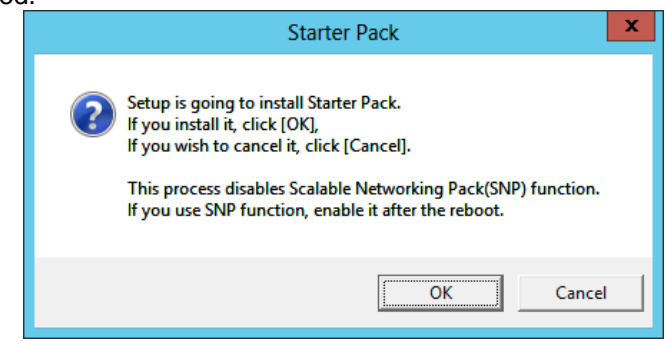

Wait until the installation of the Starter Pack is complete. (About 3 – 5 minutes.)

**CHECK:** While the Starter Pack is being installed, the screen may black out for a moment or the screen resolution may change. This is not a problem. When the installation of graphics drivers is complete, the drivers are switched to the new ones automatically.

**For only a Server with a GUI,** the following message appears while the Starter Pack is being installed.

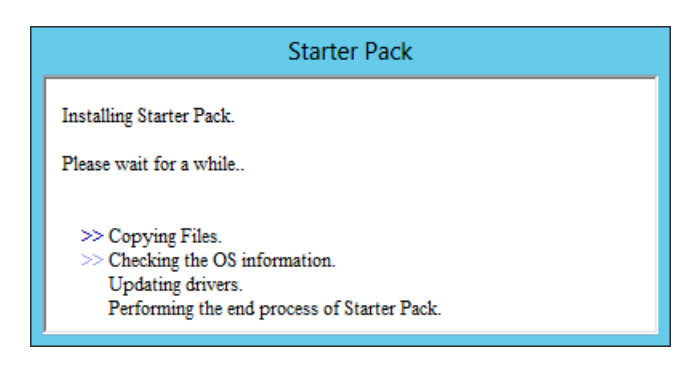

5. When the following message appears, the installation of the Starter Pack is complete.

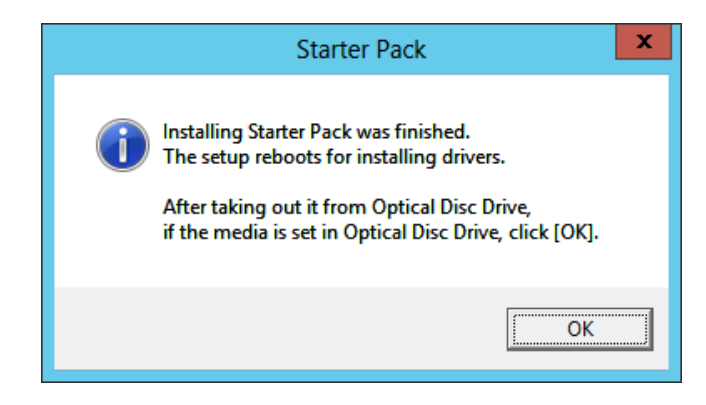

If you used a Starter Pack written on an optical disk such as DVD, follow the message to eject the disk.

6. Click "OK" to restart the system.

The Starter Pack has been installed.

# **6. Installing Drivers and Configuring Driver Settings**

Drivers should be installed and configured as needed. For details on the drivers that are not covered here, see the manual for each driver.

### **LAN Driver**

The standard LAN driver is installed automatically when installing the Starter Pack. Use a Starter Pack when you need to repair or re-configure your system.

#### **IMPORTANT:**

- **To start the NIC Teaming, enable "NIC Teaming" from the Server manager window. Do not use the property on the teaming tab in the device manager.**
- **Only the standard network adapter is supported for Wake On LAN.**

#### **CHECK:**

- To change the LAN driver settings, sign-in to the system from a local console using an administrator account. Operations using Remote Desktop feature or other remote control tools are not supported.
- To set an IP address, make sure that the Internet Protocol Version (TCP/IP) box is checked.

#### **LAN Drivers of Optional LAN Boards (NE3108-004/007/008)**

The LAN drivers of optional LAN boards (NE3108-004/007/008) are installed automatically when installing the Starter Pack. If you install a LAN board (NE3108-004/007/008) after installing Starter Pack, the driver will be installed automatically by the Plug and Play feature of the operating system.

#### **Network Adapter Name**

The following are the names of the standard network adapter and adapters of optional LAN boards (NE3108-004/007/008).

- Standard Network Adapter Intel(R) 82576 Gigabit Dual Port Network Connection #xx(\*1)
- Optional LAN boards [NE3108-004] Broadcom BCM57711 NetXtreme Ⅱ 10 GigE (NDIS VBD Client) #xx(\*1) [NE3108-007/008] Broadcom NetXtreme Gigabit Ethernet #xx(\*1)
- (\*1)If there are multiple network adapters with the same name, "xx" shows its identifying number assigned.

**NOTE:** In the case of NE3108-004, the identifying number may be larger than a two-digit number, which is by design and not a problem. The number cannot be changed.

#### **Settings for NE3108-004**

If you use NE3108-004, follow these steps.

- 1. Open the Device Manager.
- 2. Expand Network Adapters, and then double-click the name of the network adapter you want to
- set. The properties of the network adapter will be displayed.
- 3. Select the Advanced tab, and set followings:

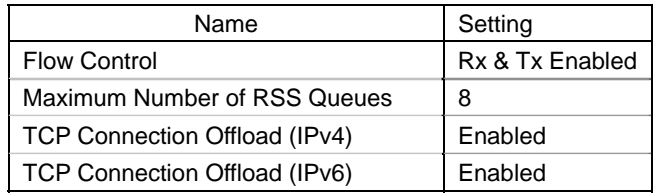

4. Click [OK] and then restart the system.

The settings are complete.

#### **Settings for NE3108-007/008**

If you use NE3108-004/008, follow these steps.

1. Double-click on the following file in the Starter Pack.

<*drive letter*>*:***\winnt\ws2012\lan1\bcom\ws2012\lan\pgdyavd\_disable.vbs**

2. When the following message appears, click "OK" to continue.

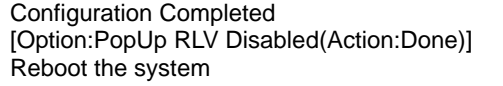

3. Restart the system.

The settings are complete.

#### **Setting up LAN drivers**

Follow the procedure below to specify the transfer rate and duplex mode.

#### **IMPORTANT:**

- **Using NE3108-004 When a setup of the network adapter is "10 Gb Full", Setting of the switching hub is "Auto Negotiation", there is no problem.**
- 5. Open the Device Manager.
- 6. Expand Network Adapters, and then double-click the name of the network adapter you want to set. The properties of the network adapter will be displayed.
- 7. Select the Advanced tab, and then set the Speed & Duplex values to the same as those of the switching hub.
- 8. Click [OK] and then restart the system.

The settings are complete.

### **Setting WOL**

Follow the steps below to set a WOL (Wake on LAN).

#### **IMPORTANT:**

- Only the standard network adapter is supported for Wake On LAN.
- An optional network card is not supported.
- 1. Open the Device Manager.
- 2. Expand Network Adapters, and then double-click the name of the network adapter you want to set. The properties of the network adapter will be displayed.
- 3. Select the Power Management" tab, and check following items in the "Wake on LAN".
	- Wake on Magic Packet
- Wake On Magic Packet from Power Off state
- 4. Click [OK] and then restart the system.

The settings are complete.

## **Fibre Channel Controller (NE3108-103/104)**

If you use Fibre Channel Controller (NE3108-103/104), the driver will be installed automatically by the Plug and Play feature of the operating system.

# **7. Configure Settings for Problem Solving**

In case of a problem, configure the following settings to recover your system promptly and precisely.

### **Memory Dump (Debug Information)**

This section describes the steps to configure settings for collecting the memory dump (debug information).

#### **IMPORTANT:**

- **The maintenance service representative is in charge of collecting the memory dump. Customers need only to configure settings for collecting memory dump.**
- **When you restart your computer to save the memory dump, you may receive a message that says the system is low on virtual memory. In this case, ignore the message and let the boot process continue. If you restart the system again at this point, the memory dump may not be saved correctly.**

Follow the steps below to specify the settings for collecting the memory dump.

1. Click "Settings" on the charm bar. Or select "System" on the menu that appears when you right click on the lower left corner of the screen to get the window.

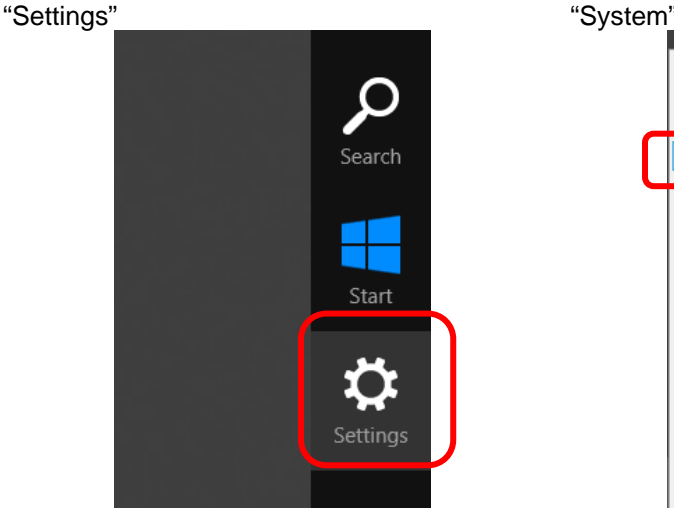

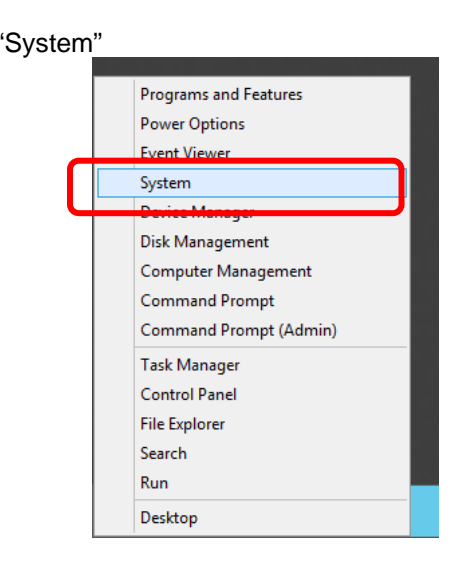

2. Click "Control Panel" in "Settings."

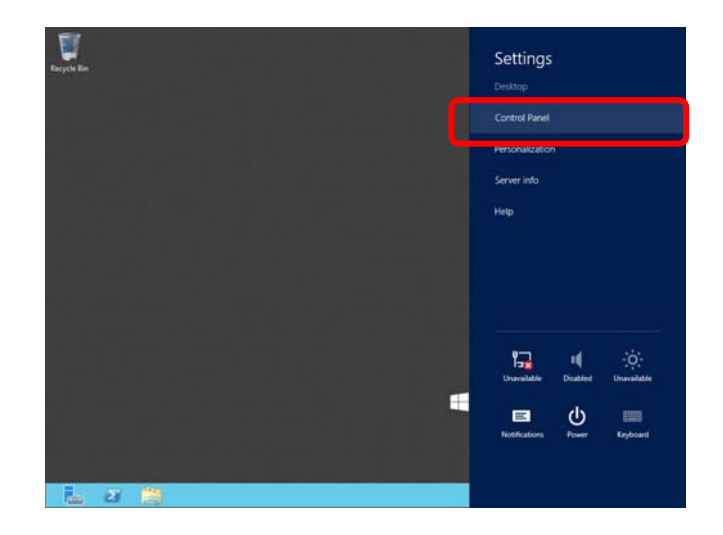

Copyright(c) 2014 NEC Corporation All rights reserved. 856-121112-409-De

3. Click "System and Security" in "Control Panel."

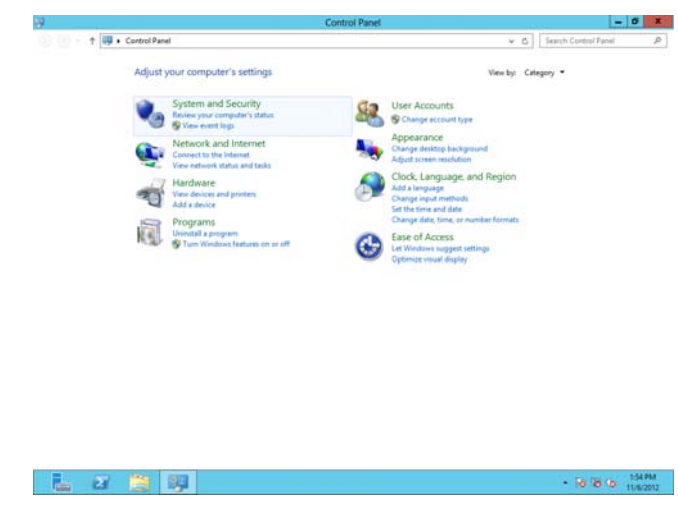

4. Click "System" in "System and Security."

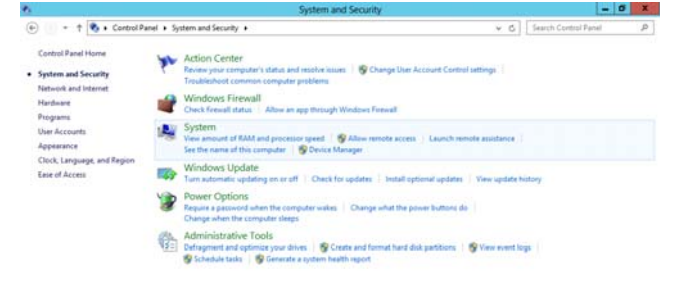

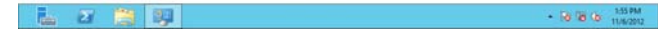

5. Click "Advanced system settings" in "System" to open "System Properties."

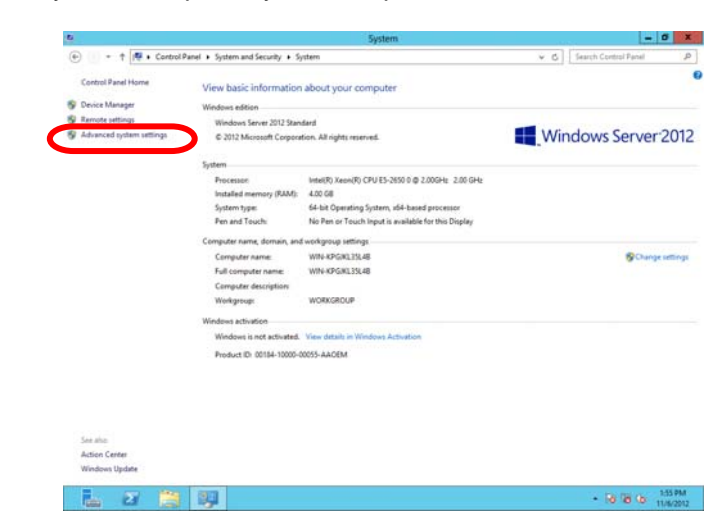

6. Click "Settings…" in "Setup and Recovery."

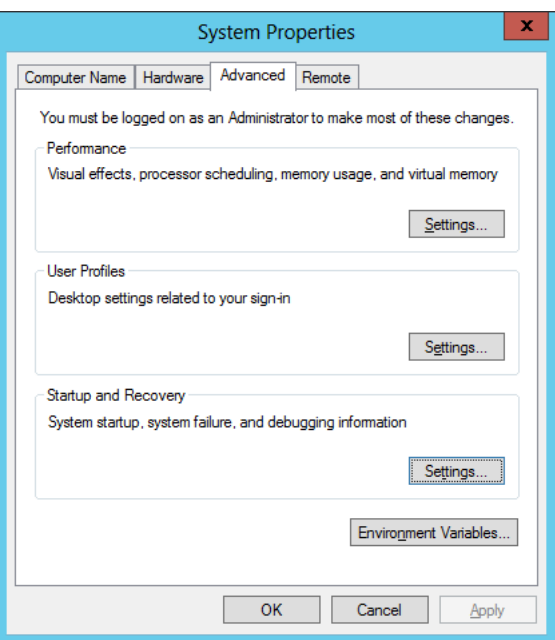

7. In the "Dump file:" text box, specify a location to store debug information, and click "OK."

<E.g. Debug information is stored in a file named "MEMORY.DMP" in drive D.>

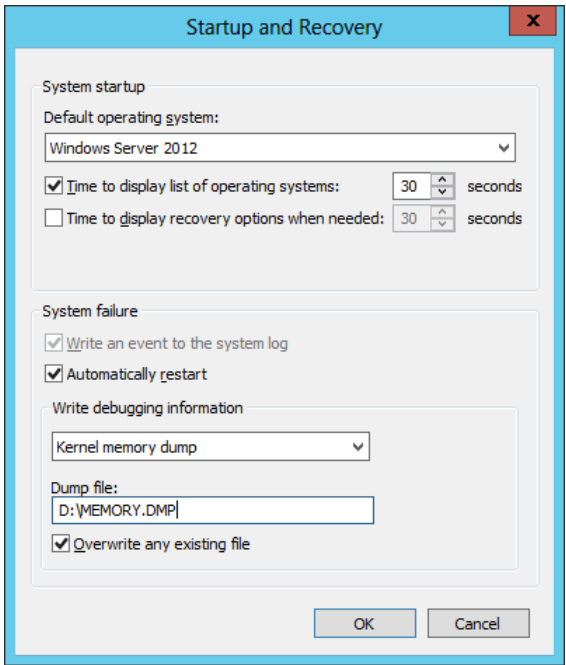

Note the following for configuring the settings for the memory dump.

- "Kernel memory dump" is recommended for "Write debugging information" box.
- Specify a drive with free space larger than installed memory size plus 400 MB.
- If you add more memory, the size of debug information (memory dump) is changed accordingly. Check the amount of free space in the drive where debug information is stored when you add more memory.

8. Click "Settings…" in "Performance" to open "Performance Options."

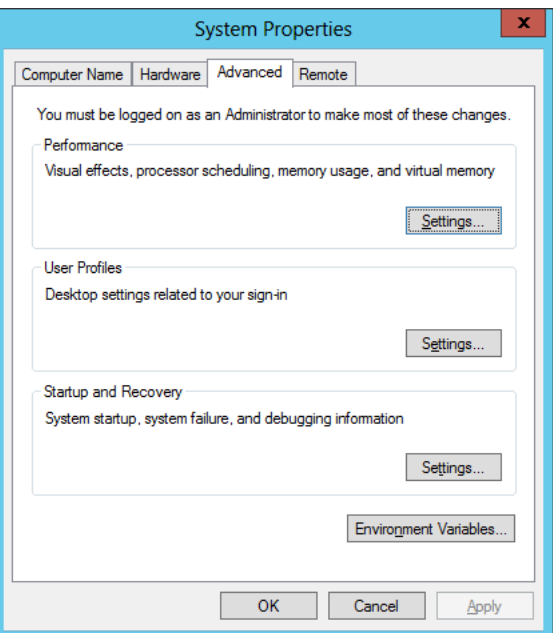

9. Click "Advanced" tab in "Performance Options."

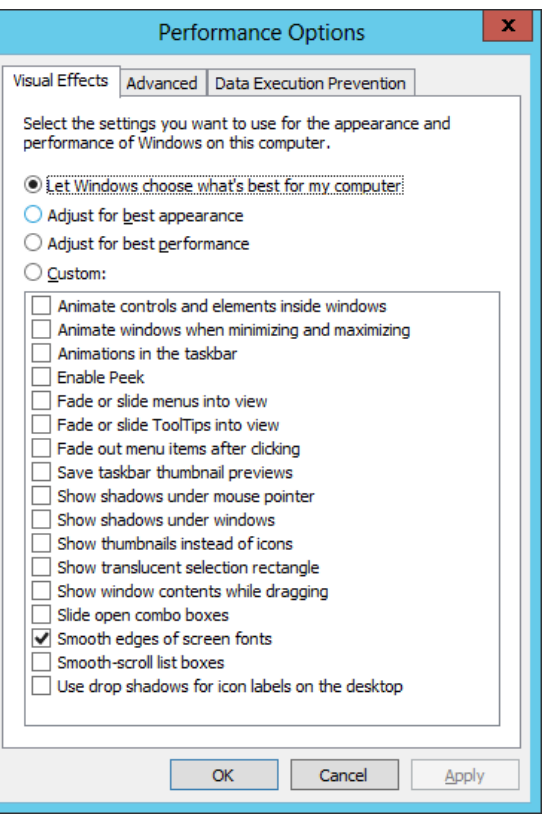

10. Click "Change…" in "Virtual Memory."

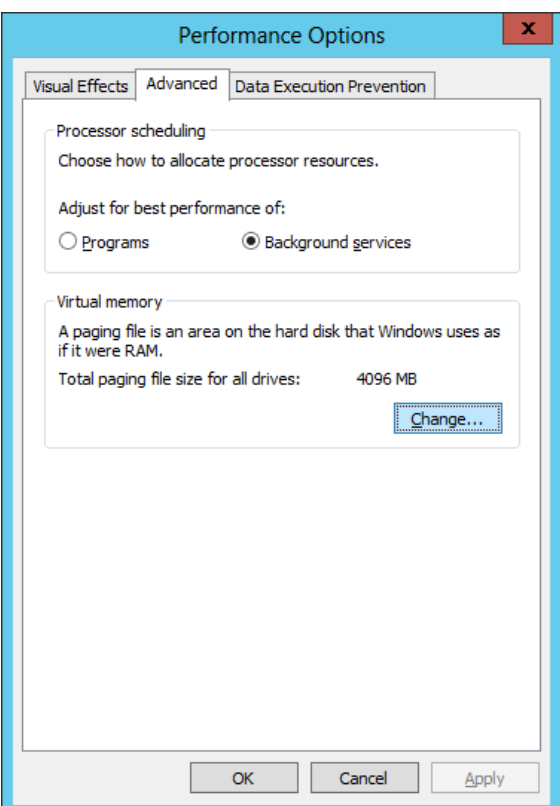

11. Uncheck "Automatically manage paging file size for all drives" check box, and check "Custom size."

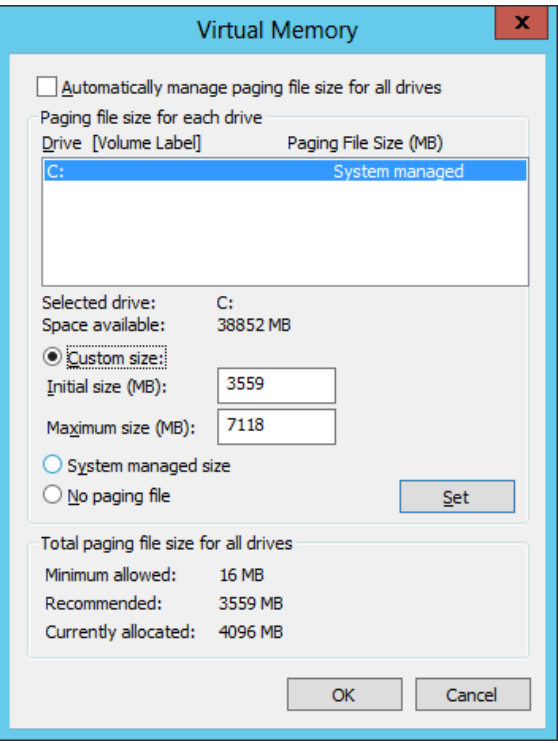

12. For "Paging file size for each drive," set "Initial size" to a value larger than the recommended size and set "Maximum size" to a value larger than "Initial size," and click "Set."

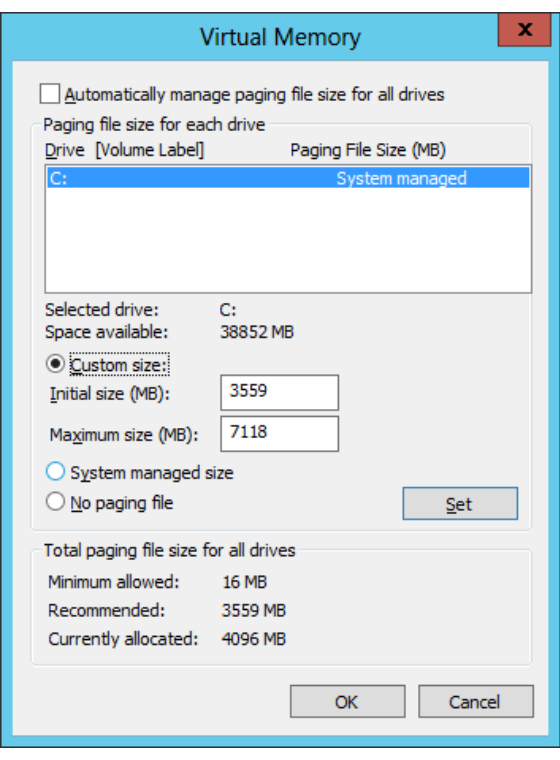

Note the following for configuring the settings for the paging file.

- The paging file is used for collecting debug information (dump file).
- In the boot drive, there should be a paging file with an initial size large enough to store the dump file (installed memory size plus 400MB.) If the paging file size is not large enough, debug information may not be collected correctly due to low virtual memory. Therefore, set the total paging file size for all drives large enough; Installed memory size ×1.5 is recommended.
- For more information about recommended size, see "System Partition Size" section in chapter 3, "Important Instructions."
- If you add more memory, reconfigure the settings for the paging file correspondingly.
- 13. Click "OK."

If you receive a message that says you need to restart your computer, follow the message and restart your system.

The configuration is complete.

### **User-mode Process Dump**

User-mode Process Dump is a file that records error information when an application error occurs. If an application error occurs, do not close the error pop-up window and take the following steps to create a user-mode process dump file.

- 1. Right-click on the lower left corner of the screen and click "Task Manager" on the menu or press **Ctrl + Shift + Esc** to start Task Manager.
- 2. Click "More details."

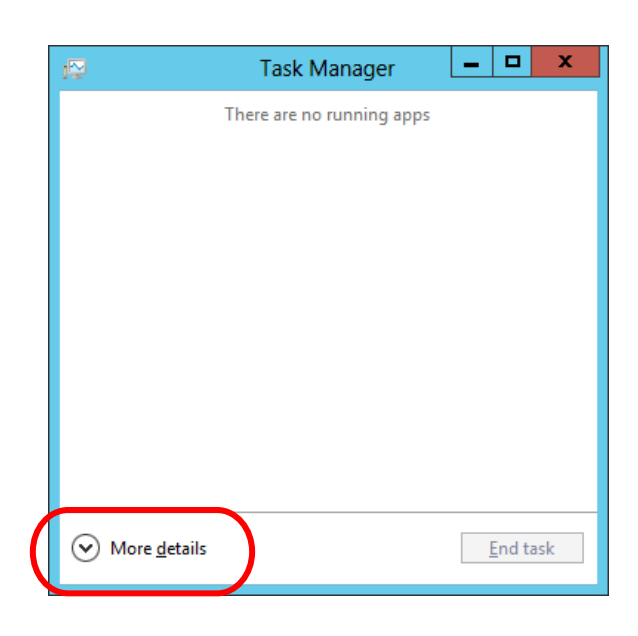

- 3. Click "Process" tab.
- 4. Right-click on the name of the process from which you want to collect a dump and click **Create Dump File.**
- 5. The dump file is stored in the following directory. **C:\Users\<User Name>\AppData\Local\Temp**

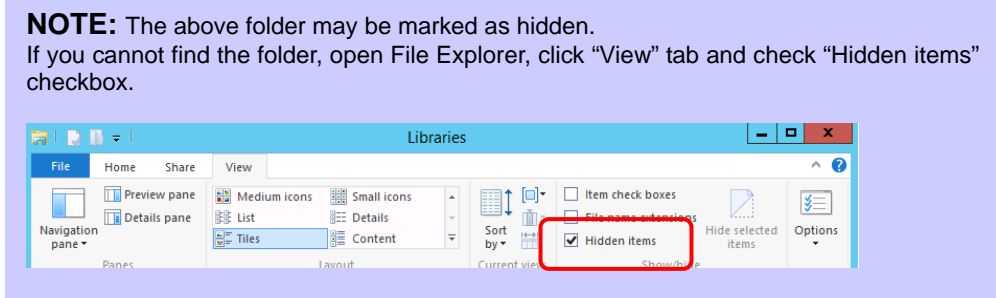

Retrieve the user-mode process dump file from the directory specified in step 5.

# **8. Activating Windows**

You need to activate Windows Server 2012 to continue to use the system.

Follow the steps below to check if your operating system has been activated and perform the activation as needed.

Connect to the internet to complete online activation.

If you are offline, you can activate Windows Server 2012 by calling Microsoft.

#### **Server with a GUI**

1. Click "Search" on the charm bar. (Or, right-click on the lower left corner of the screen, and click "Run.")

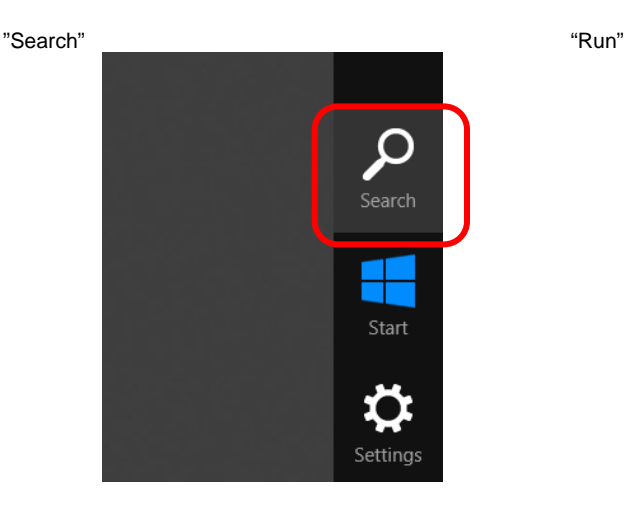

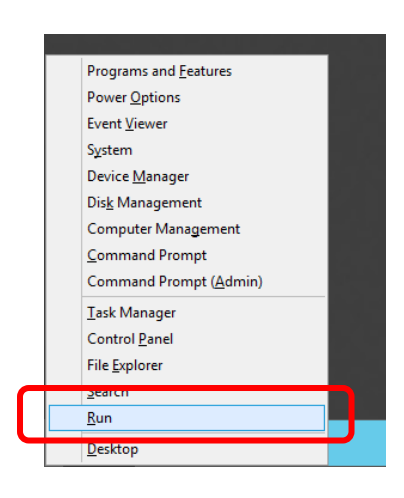

2. Type "**slui**" in the box, and press **Enter**.

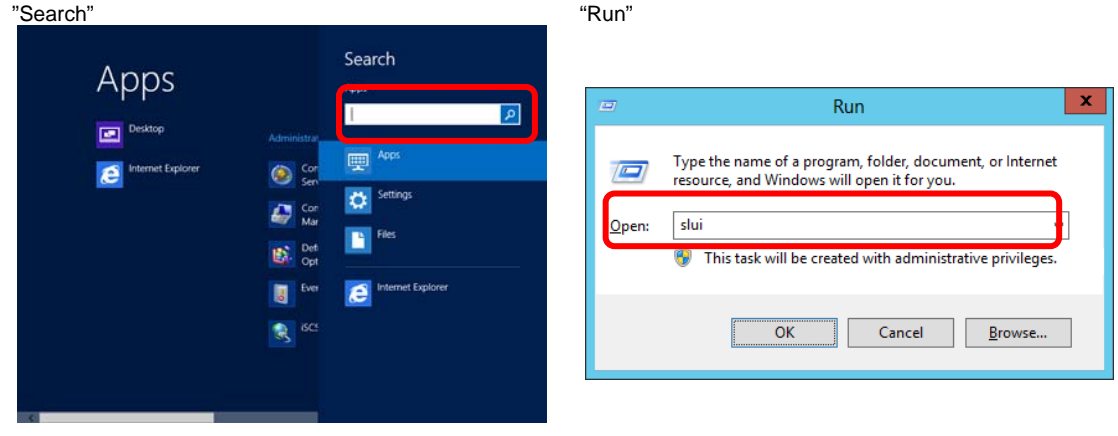

3. Check the message shown and activate the operating system as needed.

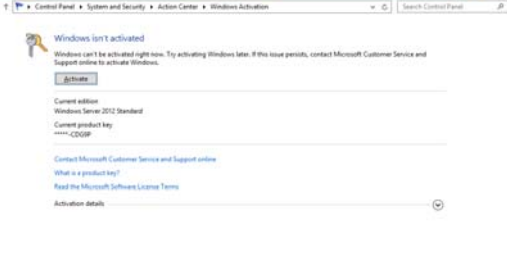

 $-6x$ 

**NOTE:** If your operating system has been activated, you do not need to perform the activation process.

The activation is complete.

#### **Server Core Installation**

1. To check if your operating system has been activated, type the following command at the command prompt and press **Enter**.

*C:\Users\administrator>***slmgr –dli**

If you need to activate the operating system, go to the next step. If your operating system has been activated, no additional steps are required.

2. Change the product keys.

**If you used the Backup DVD for installing Windows Server 2012:** Type the following command and press **Enter**.

*C:\Users\administrator>***slmgr –ipk <Product key written on COA label>**

#### **If you used the Windows Server 2012 DVD-ROM:**

You do not need to change product keys. Go to the next step.

3. Activate Windows Server 2012.

#### **If your system is connected to the internet:**

Activate Windows Server 2012 via internet. Type the following command and press **Enter**.

*C:\Users\administrator>***slmgr –ato**

The activation is complete.

#### **If your system is not connected to the internet:**

Activate Windows Server 2012 by calling Microsoft.

To retrieve the installation ID required for the activation, type the following command and press **Enter**.

*C:\Users\administrator>***slmgr -dti** 

Refer to "%systemroot%\system32\sppui\phone.inf" for the telephone number of Microsoft Product Activation Center.

Call Microsoft Product Activation Center and provide the installation ID to the customer service representative to get a confirmation ID.

Type the confirmation ID in the following command line and press **Enter**.

*C:\Users\administrator>***slmgr –atp <Confirmation ID>** 

The activation is complete.

# **9. Troubleshooting**

This chapter provides instructions to troubleshoot system problems that you might encounter when using Windows Server 2012. If you are experiencing the problem as listed in this chapter, perform the resolution first before you contact your sales agent.

This chapter only lists events that might occur in Windows Server 2012. For other events, refer to your User's Guide.

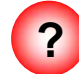

**? When installing Starter Pack, you receive the following message and cannot continue the installation.** 

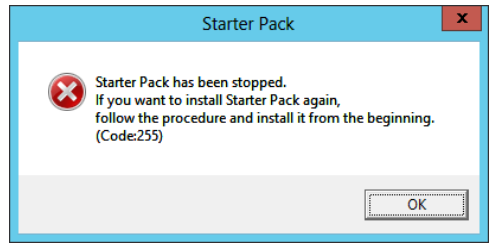

The Starter Pack may be located in a folder whose name includes double-byte characters or space character.

-> A path which includes double-byte characters or space character is not available in the command line. Change the folder name and install the Starter Pack again.

For instance,

*D:***\temp\winnt\bin\pkgsetup.vbs**

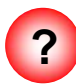

**? When NE3108-103 or 104 are used, the names of the Fibre Channel controllers may appear with different names in Device Manager.** 

-> This behavior is not a problem. To display correct controller names, run the following file in the Starter Pack and restart the system.

*<Drive letter>:***\winnt\ws2012\elxfc\FriendlyName.exe**

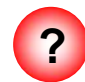

**? When you boot your computer from Windows Server 2012 DVD-ROM, "Windows Setup" window does not appear and the computer restarts.** 

BIOS may not have been updated.

-> See chapter 3 of this document, "Important Instructions," for more information about updating the BIOS.

# **10. Windows Event Logs**

#### **OS**

#### **Event Log**

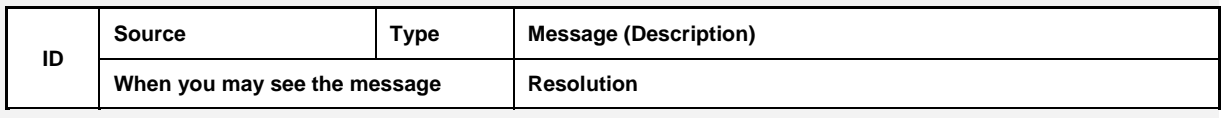

#### **Windows Server 2012**

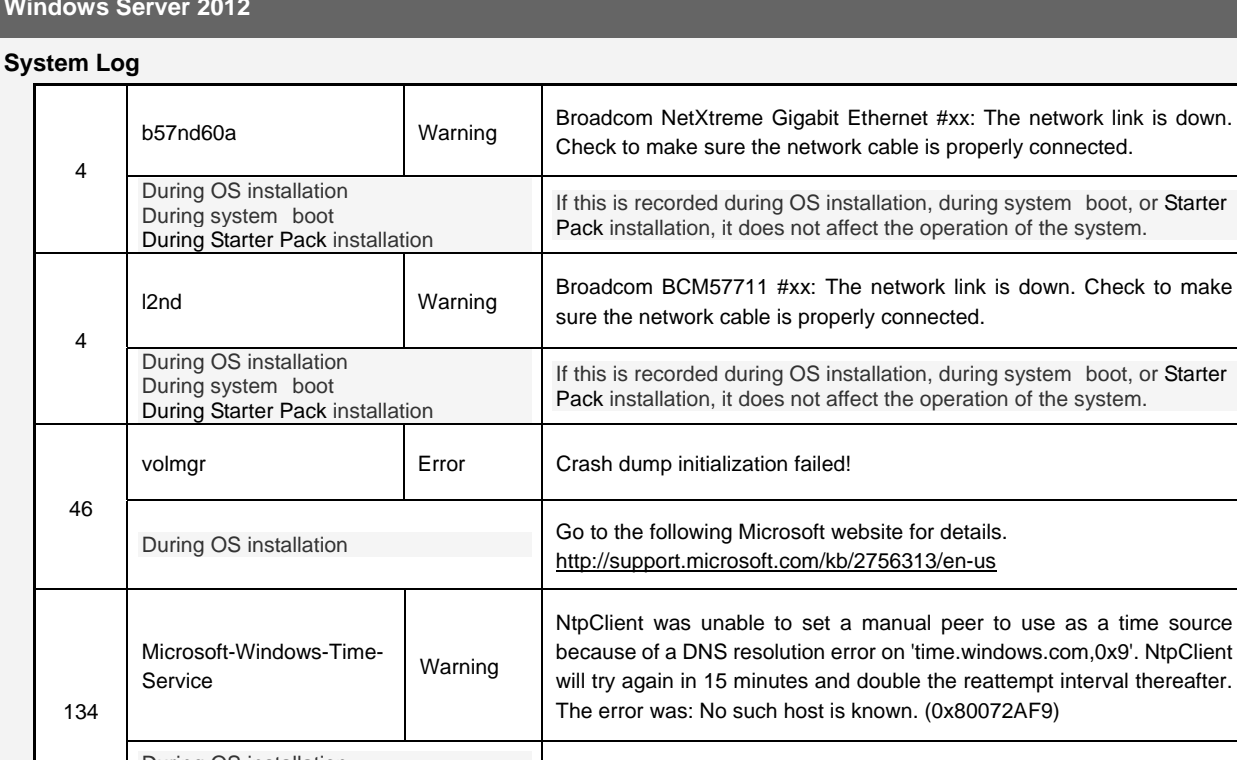

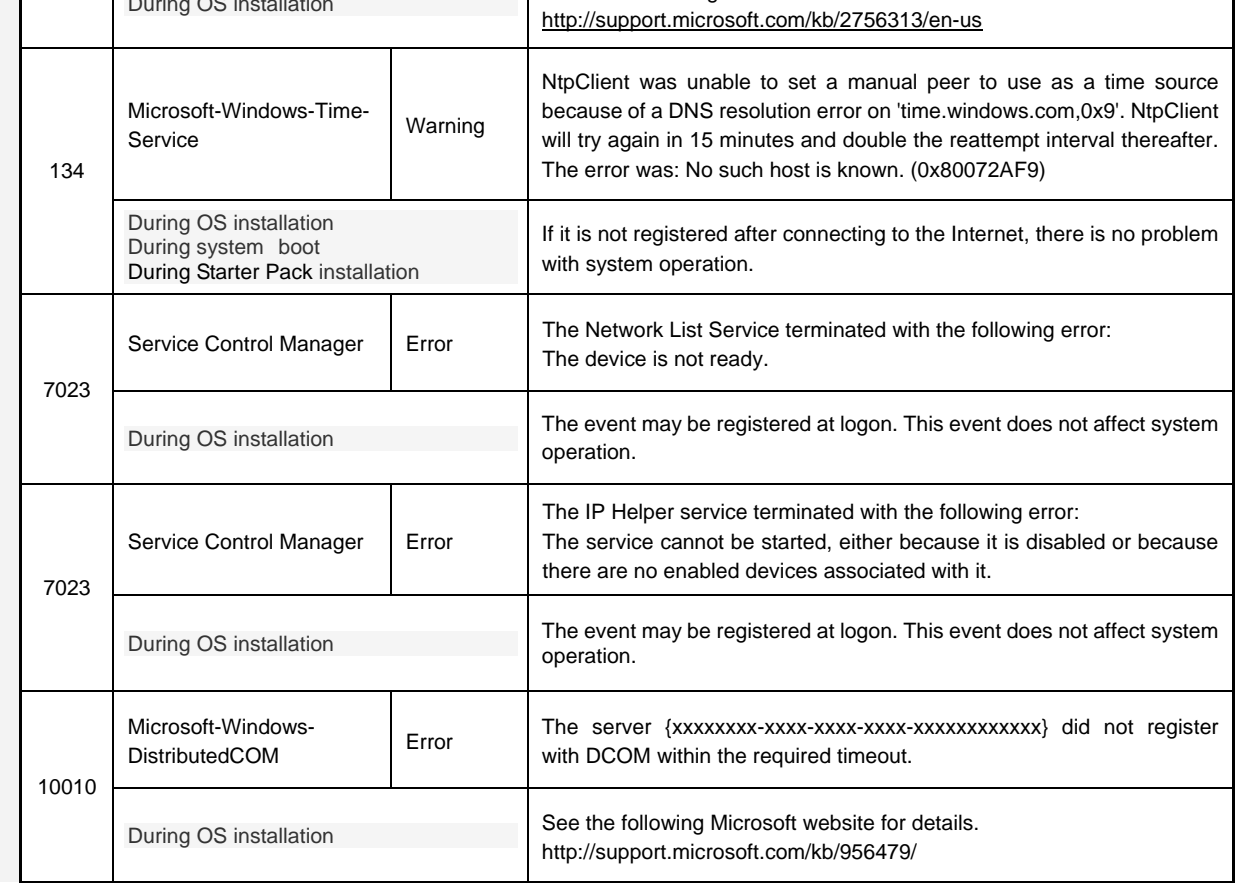

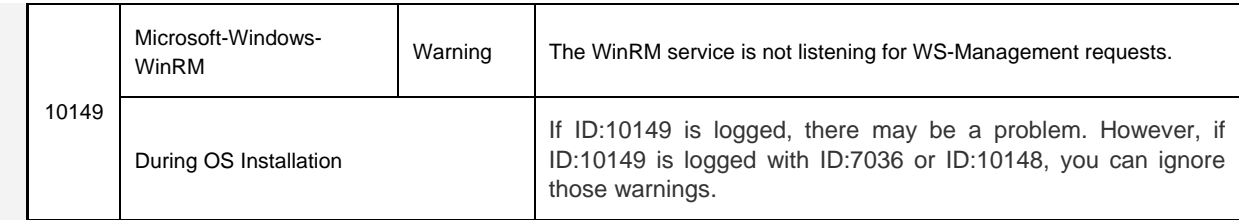

### **Application Event Log**

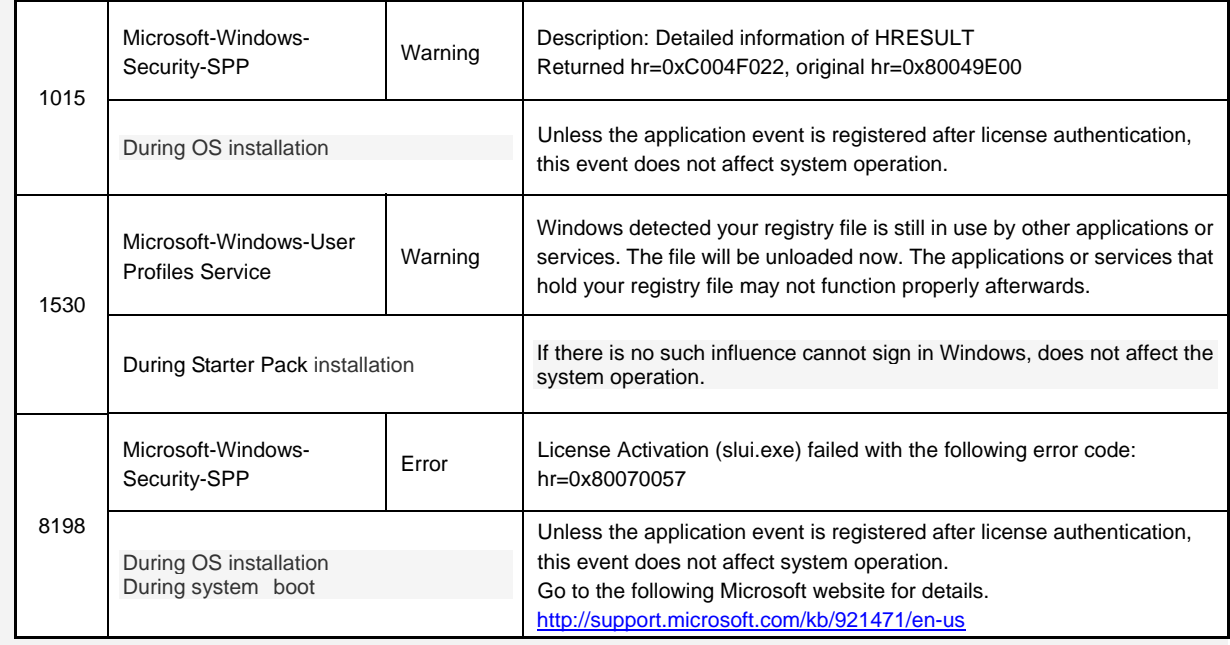

### **Applications and Services Logs**

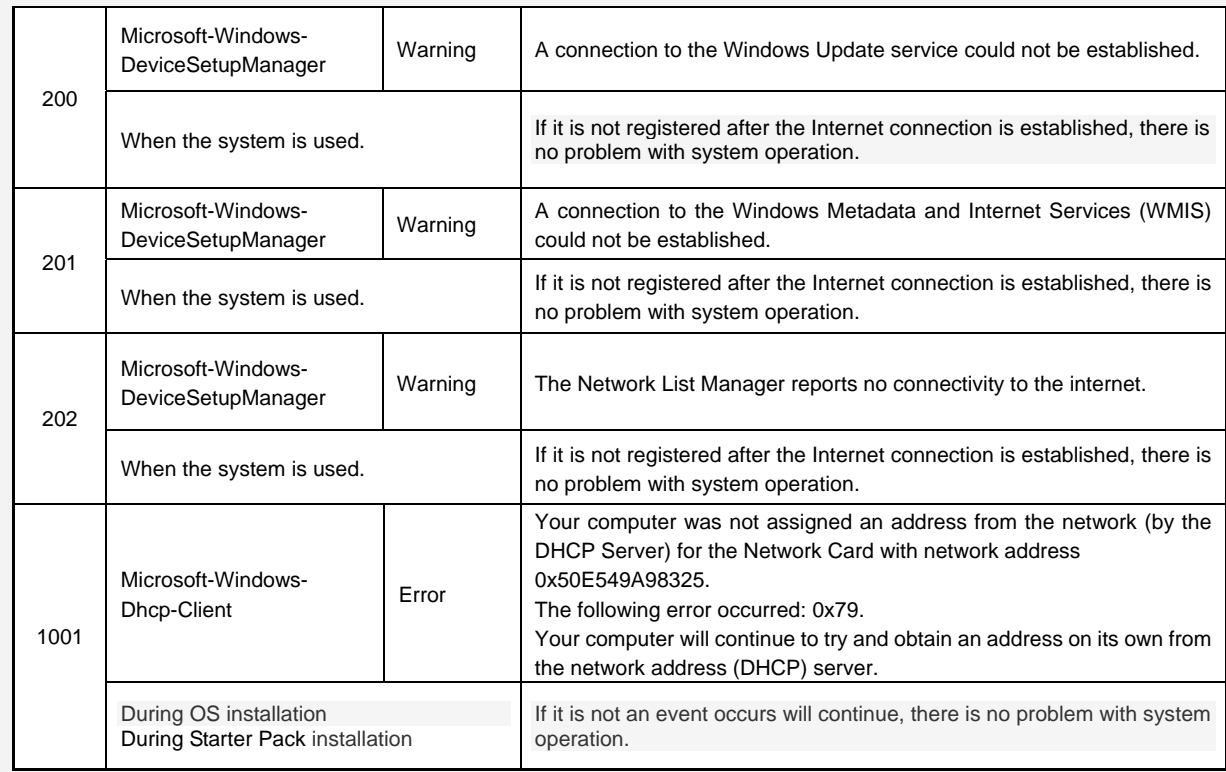